## Precision Tower 3630

Handleiding voor installatie en specificaties

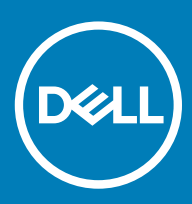

### Opmerkingen, voorzorgsmaatregelen,en waarschuwingen

- OPMERKING: Een OPMERKING duidt belangrijke informatie aan voor een beter gebruik van het product.
- A WAARSCHUWING: EEN WAARSCHUWING duidt potentiële schade aan hardware of potentieel gegevensverlies aan en vertelt u hoe het probleem kan worden vermeden.
- A GEVAAR: Een GEVAAR-KENNISGEVING duidt op een risico op schade aan eigendommen, lichamelijk letsel of overlijden.

© 2018 Dell Inc. of haar dochtermaatschappijen. Alle rechten voorbehouden. Dell, EMC, en andere handelsmerken zijn handelsmerken van Dell Inc. of zijn dochterondernemingen. Andere handelsmerken zijn mogelijk handelsmerken van hun respectieve eigenaren.

# Inhoudsopgave

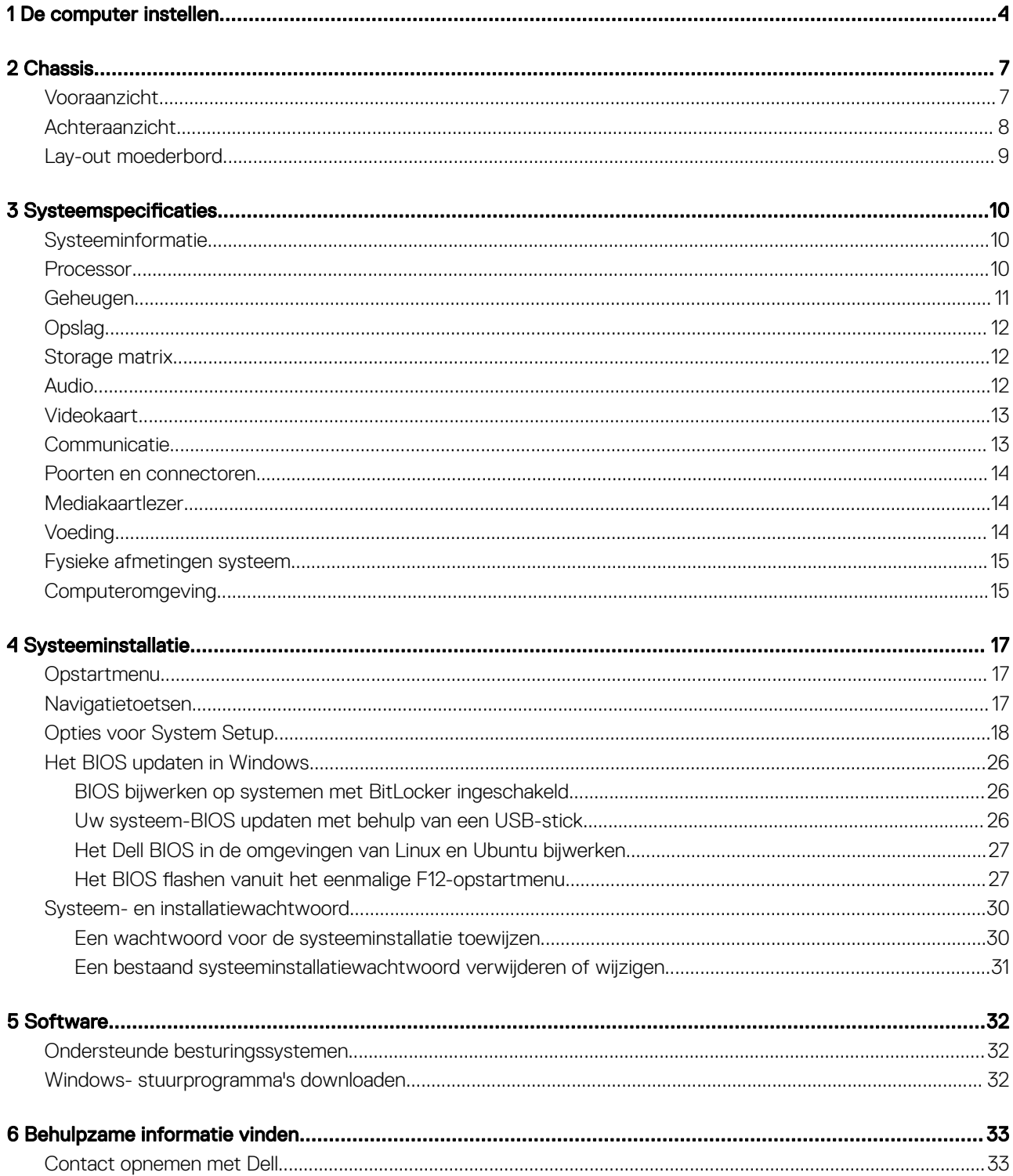

## De computer instellen

<span id="page-3-0"></span>1 Sluit het toetsenbord en de muis aan.

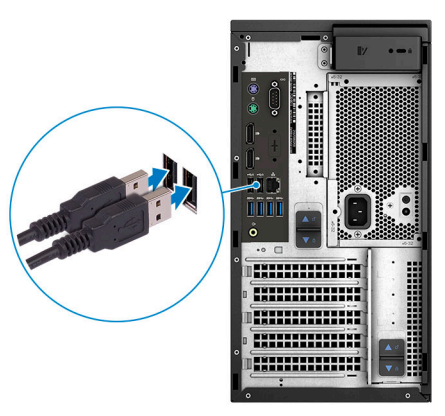

2 Maak verbinding met uw netwerk met behulp van een kabel of maak verbinding met een draadloos netwerk.

OPMERKING: De draadloze netwerkkaart is optioneel en moet afzonderlijk worden aangeschaft.

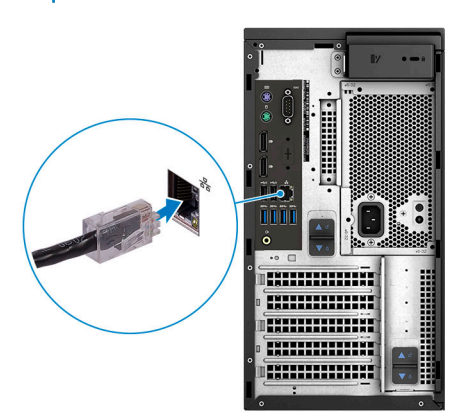

3 Sluit het beeldscherm aan.

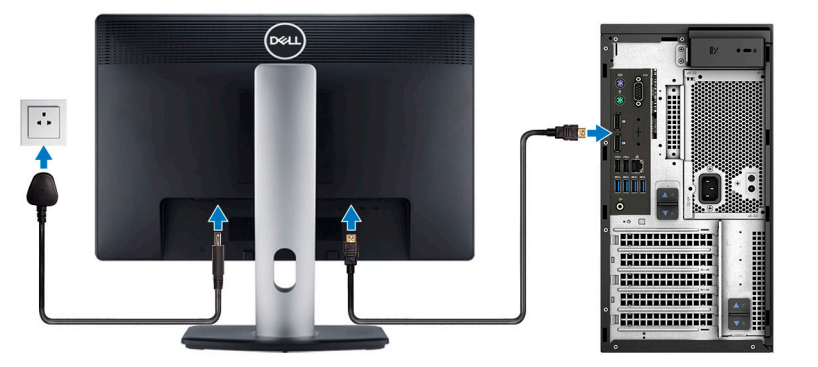

- O OPMERKING: Als u uw computer hebt besteld met een afzonderlijke grafische kaart, zijn de HDMI-poort en DisplayPorts aan de achterzijde van de computer bedekt. Sluit het beeldscherm aan op de afzonderlijke grafische kaart.
- 4 Sluit de stroomkabel aan.

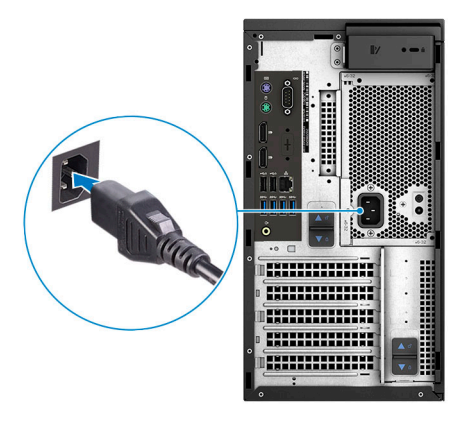

5 Druk op de aan-/uitknop.

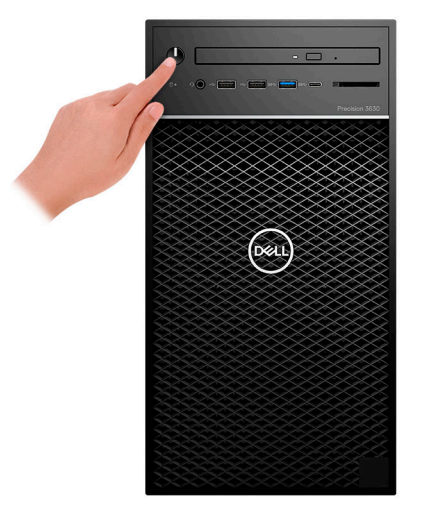

- 6 Volg de instructies op het scherm om de installatie van Windows te voltooien:
	- a Maak verbinding met een netwerk.

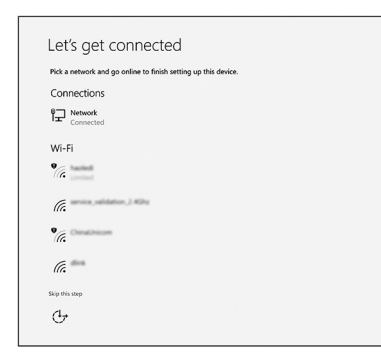

b Meld u aan bij uw Microsoft-account of maak een nieuw account aan.

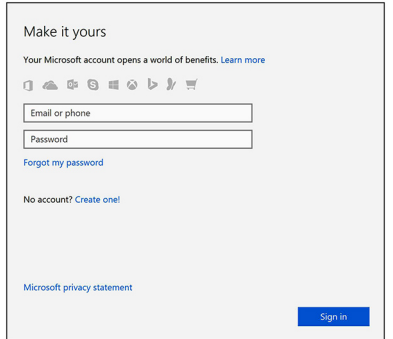

7 Zoek naar Dell apps.

### Tabel 1. Zoek naar Dell apps

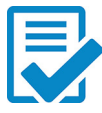

Registreer uw computer

Hulp en ondersteuning van Dell

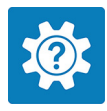

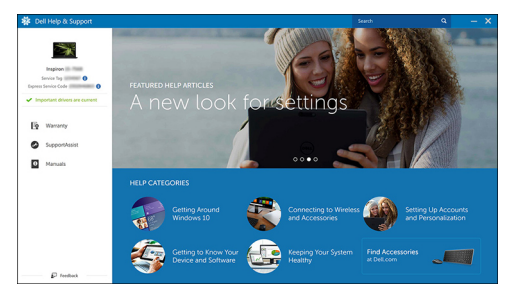

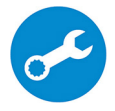

SupportAssist — Controleer en update uw computer

## **Chassis**

<span id="page-6-0"></span>Dit hoofdstuk illustreert de meerdere chassisaanzichten samen met de poorten en connectoren en beschrijft ook de FN sneltoetscombinaties.

Onderwerpen:

- Vooraanzicht
- [Achteraanzicht](#page-7-0)
- [Lay-out moederbord](#page-8-0)

### Vooraanzicht

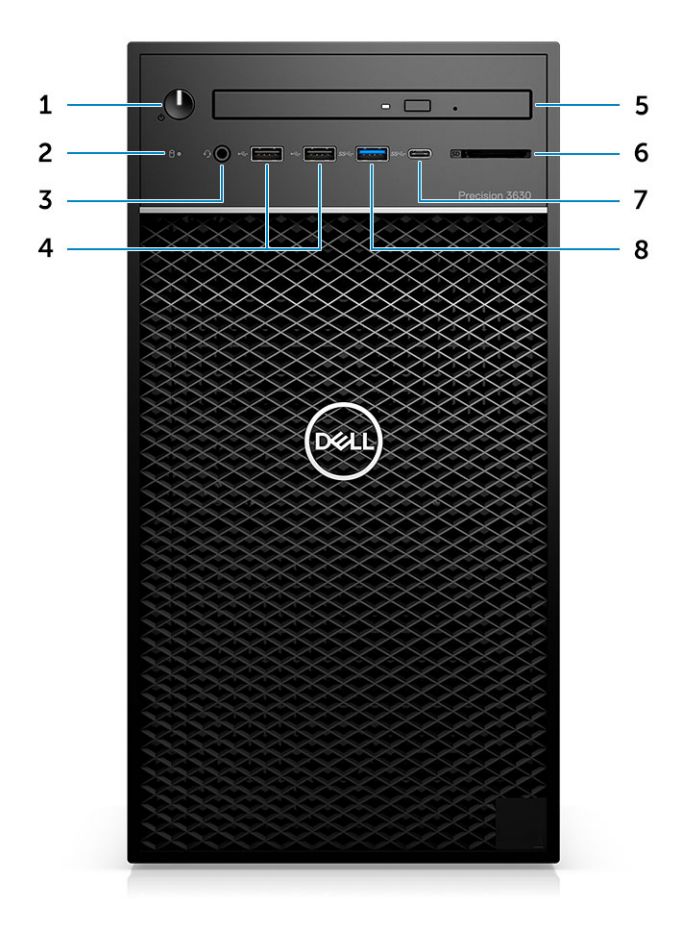

- 1 Aan-uitknop/diagnostiek-indicator 2 Activiteitslampje harde schijf
- 3 Combinatie 3,5 mm stereo headset/microfoon 4 USB 2.0-poorten type-A
- 5 Optische schijf/CAC-lezer (optioneel) 6 mediakaartlezer (optioneel)
- 7 USB 3.1-poort type-C 8 USB 3.0-poort type-A
- 
- 
- -

## <span id="page-7-0"></span>Achteraanzicht

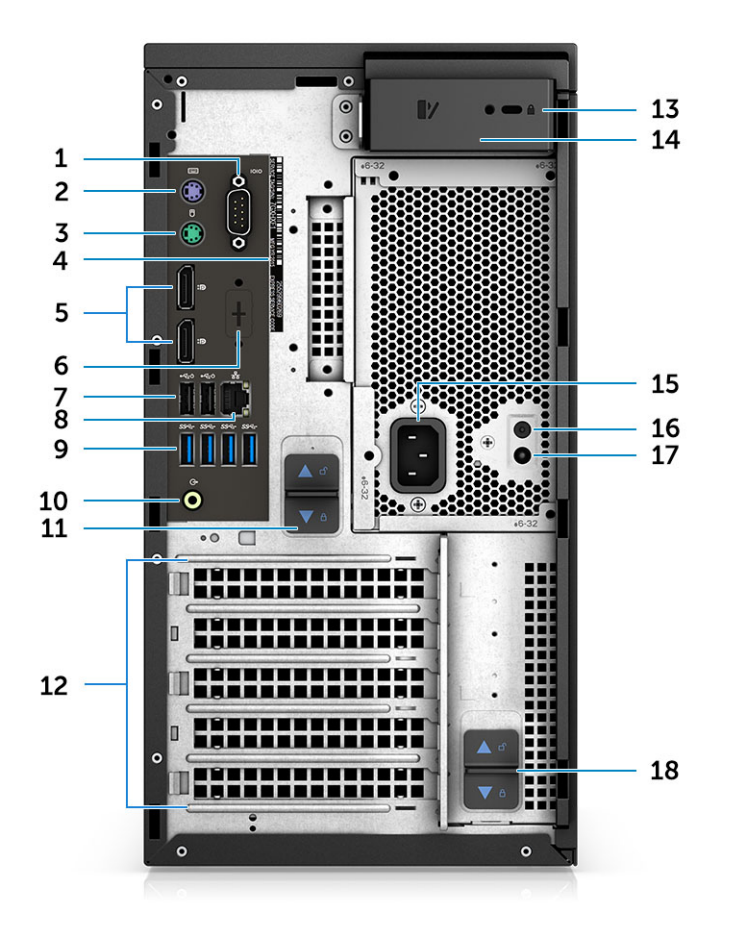

- 
- PS2-poort (muis) 4 Service Tag
- 
- 
- 9 4 x USB 3.1 Gen1-poorten 10 Audio line uit
- 
- 13 Kensington/sleuf voor hangslot 14 Kapontgrendelingsschuifje
- 
- LED voor ingebouwde zelftest (Built in Self Test, BIST) 18 PSU-scharnierschuifje
- Seriële poort 2 PS2-poort (toetsenbord)
	-
- DisplayPorts (2) 6 Placeholder voor optionele VGA, DP, HDMI, Type-C dochterborden
- Twee x USB 2.0-type-A (met SmartPower) 8 RJ45-netwerkconnector (snelheid tot 1000 Mbps)
	-
- PSU-scharnierschuifje 12 Uitbreidingskaartsleuven
	-
- Netconnectorpoort 16 Knop voor ingebouwde zelftest (Built in Self Test, BIST)
	-

### <span id="page-8-0"></span>Lay-out moederbord

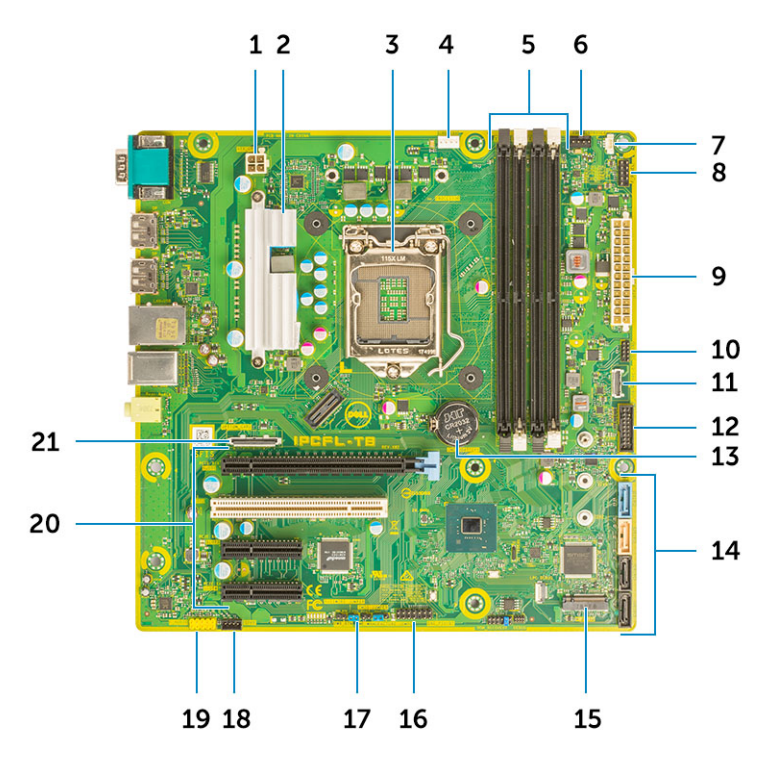

### Onderdelen van het Tower-moederbord.

- 
- 
- 
- 7 Connector voor de intrusieschakelaar 8 Connector van de aan-uitknop
- 9 ATX PSU stroomconnector 10 Connector van SD-kaartlezer
- 11 Connector van USB-aansluiting voorpaneel type C 12 USB-connector voorzijde
- 
- 
- 
- 
- 1 Voeding (CPU) 2 VR warmteafleiding (alleen beschikbaar met 95 W warmteafleider-oplossing)
- 3 Processorsocket 4 connector van de processorventilator
- 5 Geheugen-moduleconnector 6 Connector voor systeemventilator
	-
	-
	-
- 13 Knoopbatterij 14 SATA-connectoren
- 15 M.2-connector 16 CAC\_PIV/BT-connector
- 17 Wachtwoordjumper 17 Wachtwoordjumper 18 Aansluiting luidspreker
- 19 Audioconnector 20 PCIe slots (PCI-sleuven)
	- (Van boven naar beneden):
		- a Volledige hoogte PCIe x16
	- b PCI x1
	- c Twee keer volledige hoogte PCIe x4
- 21 Optionele kaartconnector (VGA, HDMI, DP,USB Type-C)

## Systeemspecificaties

3

<span id="page-9-0"></span>OPMERKING: Aanbiedingen kunnen per regio verschillen. De volgende specificaties worden in naleving van de wet bij de  $\Omega$ computer meegeleverd. Ga voor meer informatie over de configuratie van uw computer naar Help en ondersteuning in uw Windows-besturingssysteem en selecteer de optie om informatie over uw computer te bekijken.

Onderwerpen:

- **Systeeminformatie**
- **Processor**
- [Geheugen](#page-10-0)
- [Opslag](#page-11-0)
- [Storage matrix](#page-11-0)
- [Audio](#page-11-0)
- [Videokaart](#page-12-0)
- **[Communicatie](#page-12-0)**
- [Poorten en connectoren](#page-13-0)
- [Mediakaartlezer](#page-13-0)
- [Voeding](#page-13-0)
- [Fysieke afmetingen systeem](#page-14-0)
- **[Computeromgeving](#page-14-0)**

### **Systeeminformatie**

#### Tabel 2. Systeeminformatie

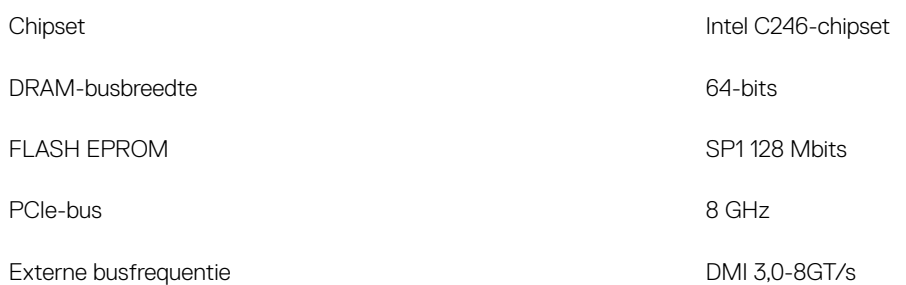

### Processor

OPMERKING: Processornummers duiden niet op een prestatieniveau. De beschikbaarheid van de processor is onderhevig aan wijzigingen en kan variëren per regio/land.

### <span id="page-10-0"></span>Tabel 3. Specificaties processor

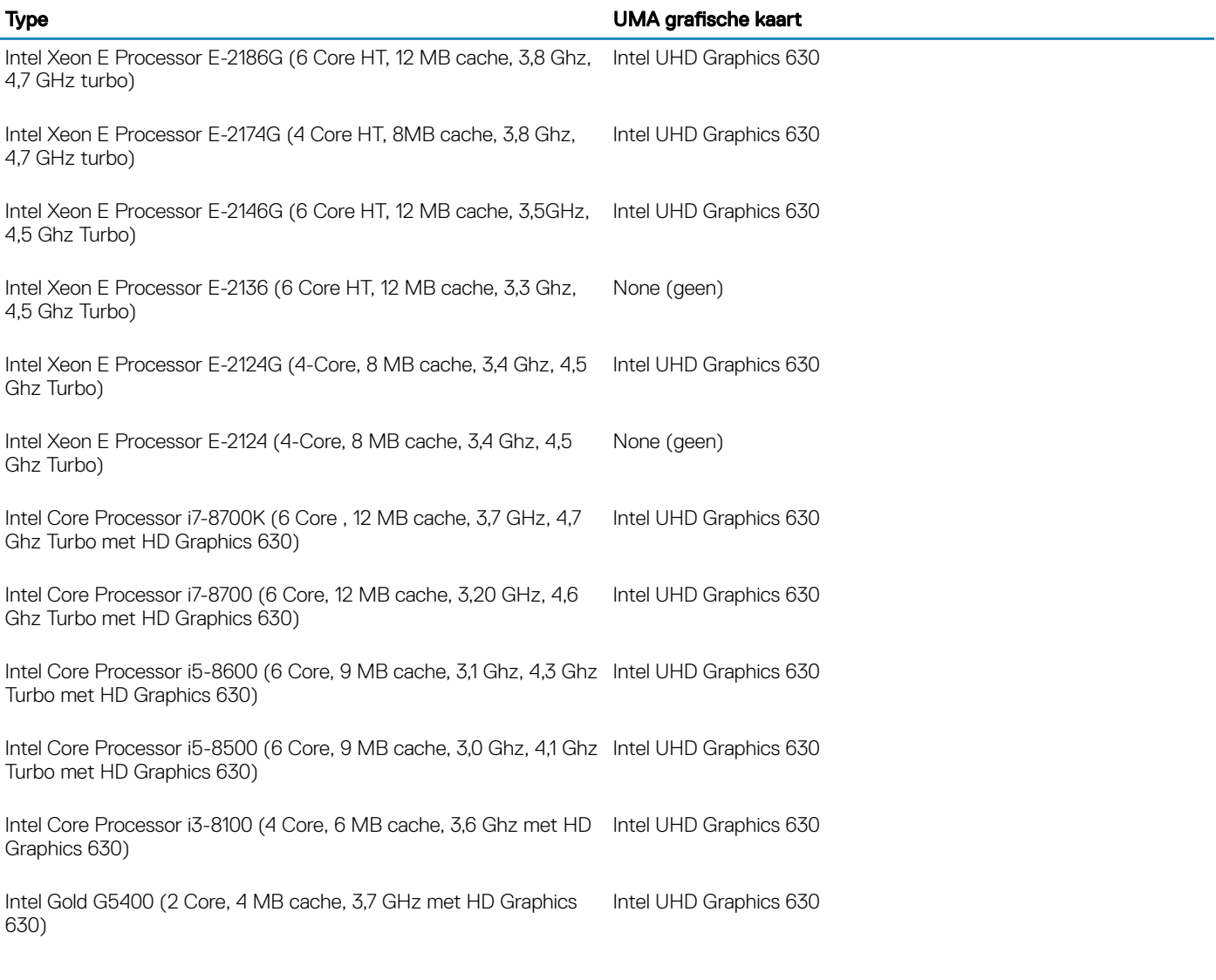

## Geheugen

### Tabel 4. Geheugenspecificaties

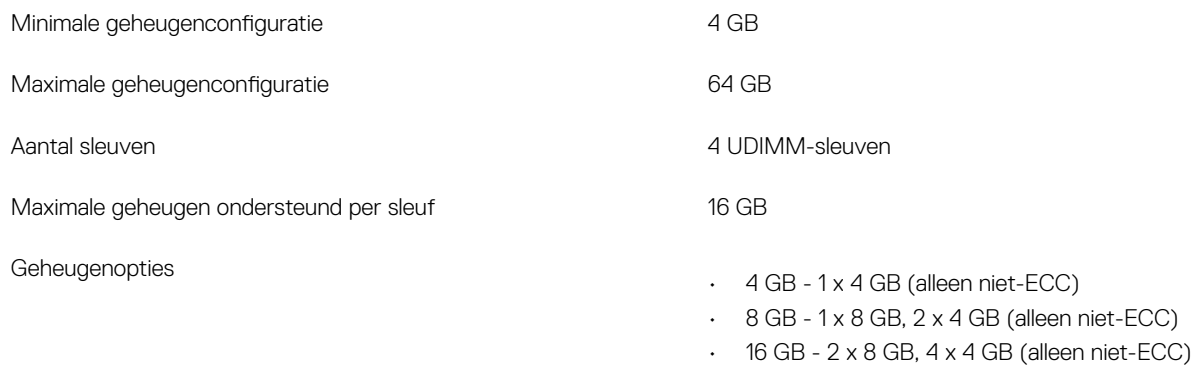

 $\cdot$  32 GB - 2 x 16 GB, 4 x 8 GB

 $\cdot$  64 GB - 4 x 16 GB

<span id="page-11-0"></span>Type **DDR4 SDRAM of ECC-geheugen** 

- $\cdot$  2666 MHz (6 cores)
- 2400 MHz (4 cores)

## **Opslag**

### Tabel 5. Opslagspecificaties

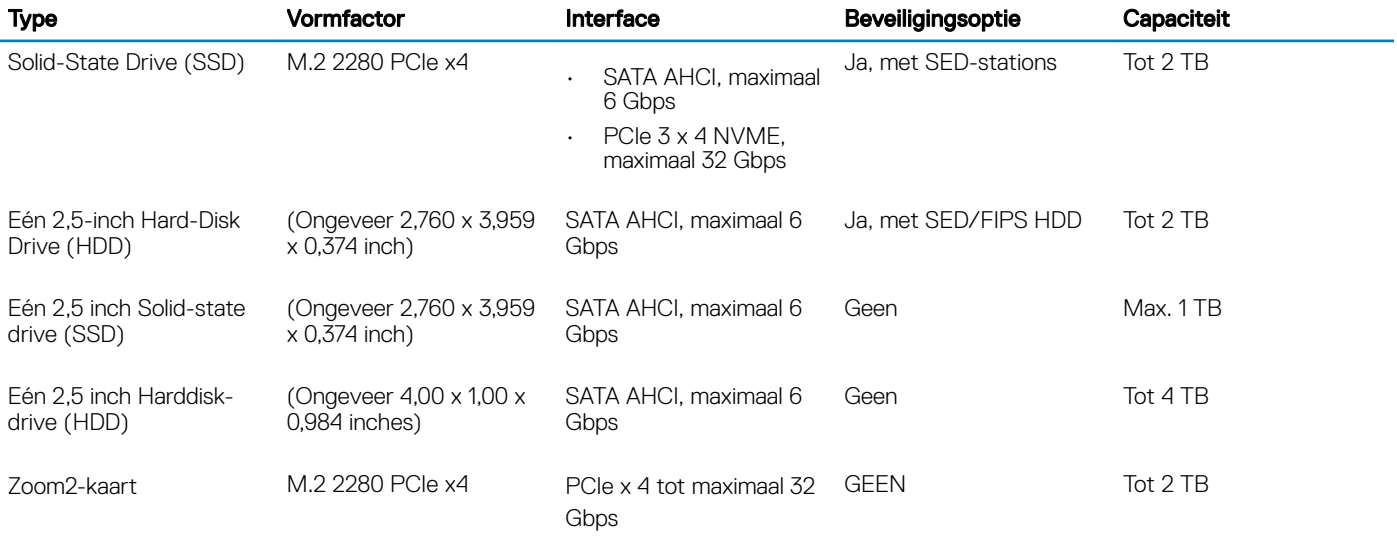

## Storage matrix

#### Tabel 6. Storage-combinaties

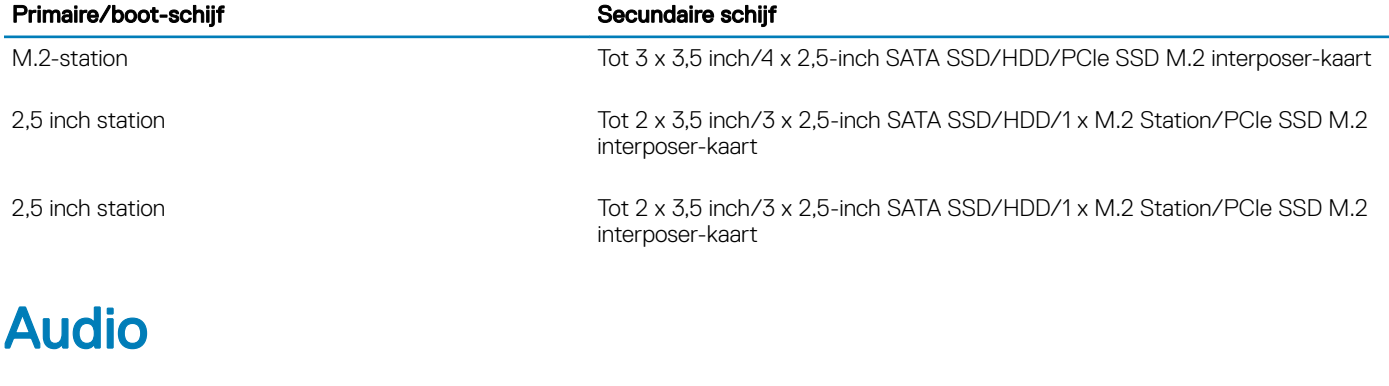

#### **Tabel 7. Audiospecificaties**

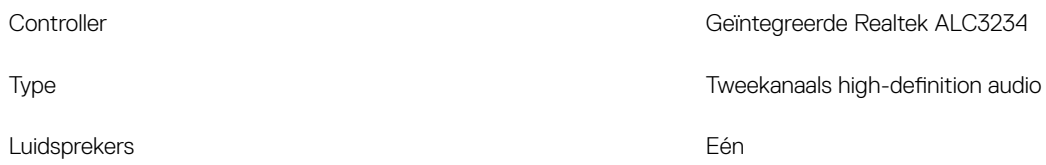

Snelheid

- Universele audiostekker (achter)
- Combinatie headset/microfoon (voor)

<span id="page-12-0"></span>Interne luidsprekerversterker 2 W

## Videokaart

### Tabel 8. Specificaties van videokaart

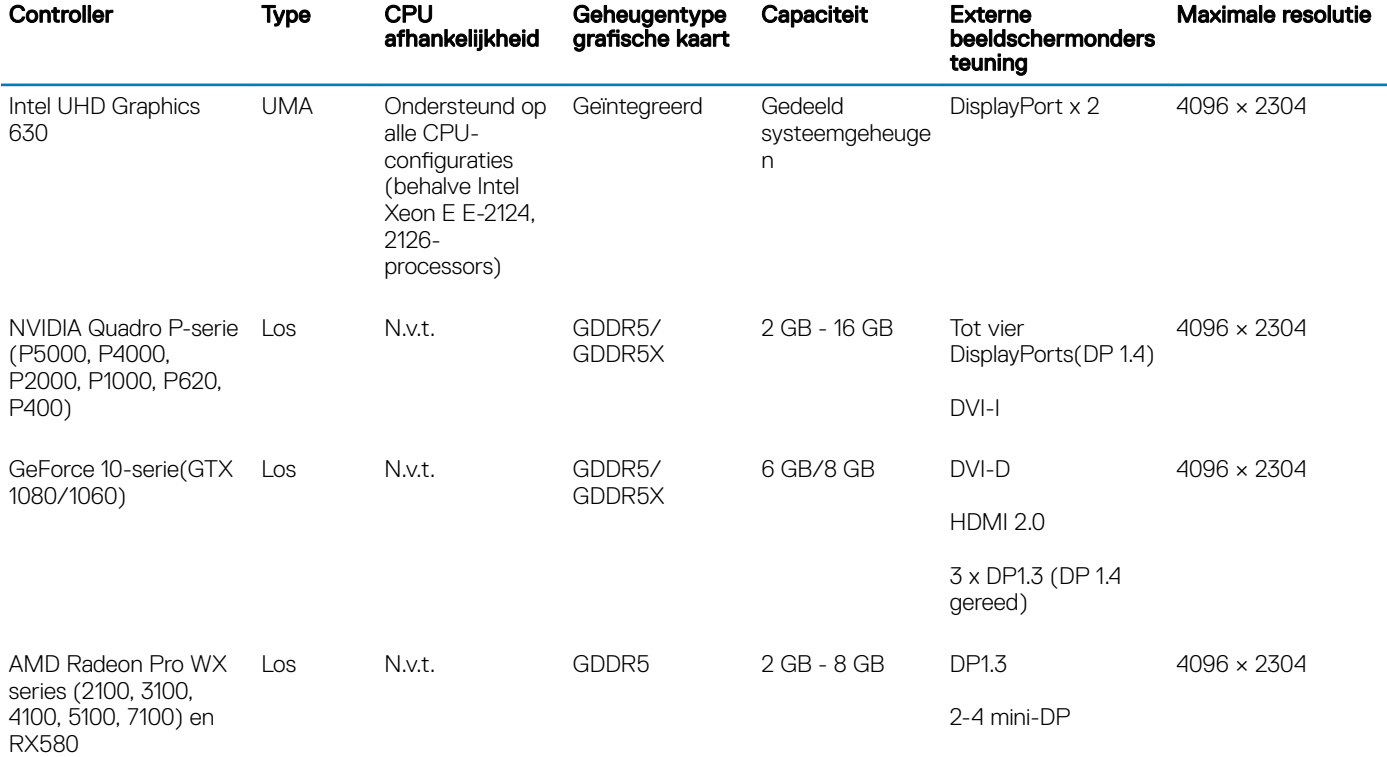

(i) OPMERKING: Grafische kaarten met een vermogen gelijk aan of groter dan 75 Watt vereisen een 6-pins en/of 8-pins voedingsconnector dongle.

## **Communicatie**

### Tabel 9. Communicatiespecificaties

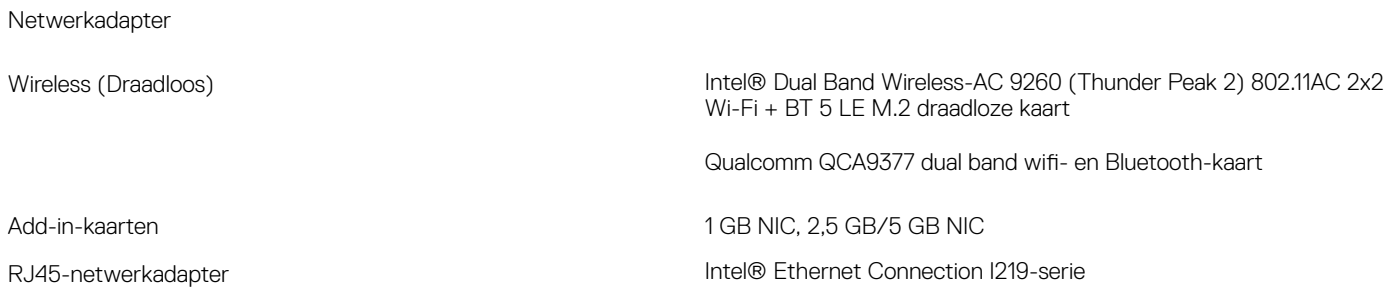

### <span id="page-13-0"></span>Poorten en connectoren

### Tabel 10. Poorten en connectoren

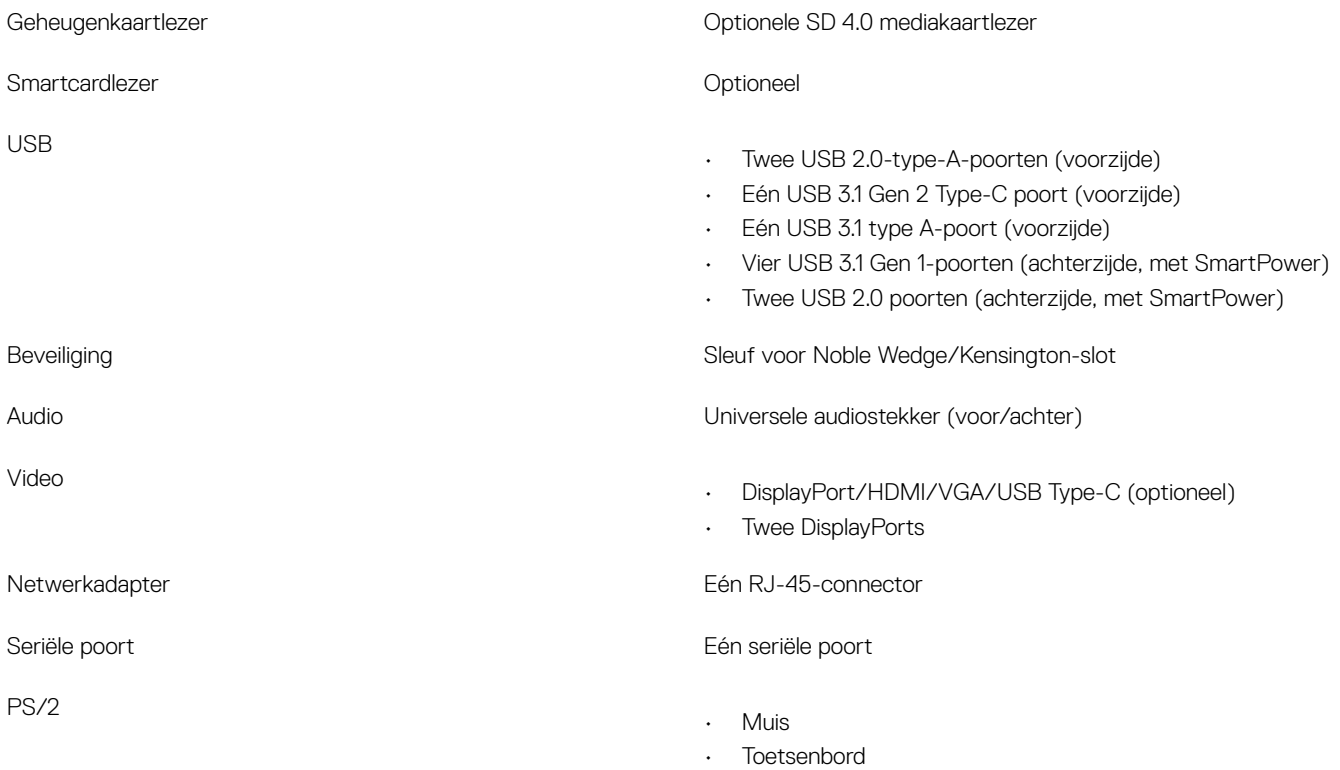

## Mediakaartlezer

### Tabel 11. Specificaties mediakaartlezer

Ondersteunde kaarten

Type Type pushen/pullen met USB 3.0-interface

- SD
- SDHC
- SDXC
- UHS-I
- UHS-II

## Voeding

### Tabel 12. Voedingsspecificaties

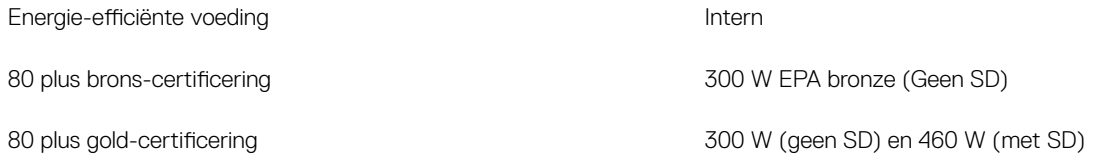

<span id="page-14-0"></span>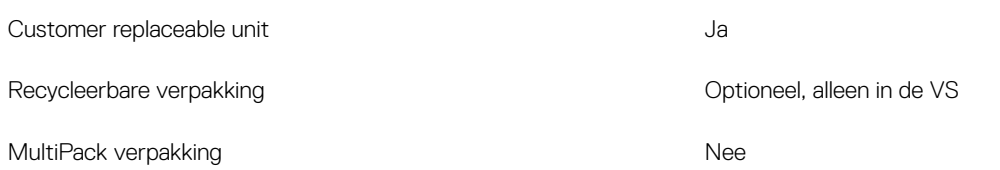

### Fysieke afmetingen systeem

### Tabel 13. Fysieke afmetingen systeem

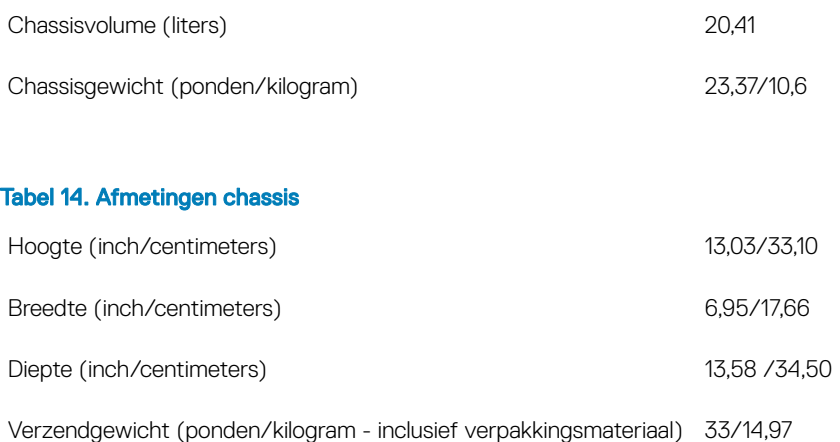

### Tabel 15. Afmetingen verpakking

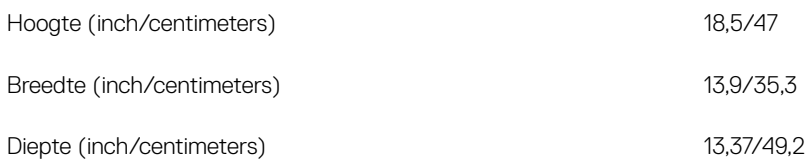

### **Computeromgeving**

Luchtcontaminatieniveau: G1 zoals gedefinieerd door ISA-S71.04-1985

(i) OPMERKING: Ga voor meer informatie over Dell-milieu-aspecten naar de paragraaf milieukenmerken. Zie uw specifieke regio voor beschikbaarheid.

#### Tabel 16. Computeromgeving

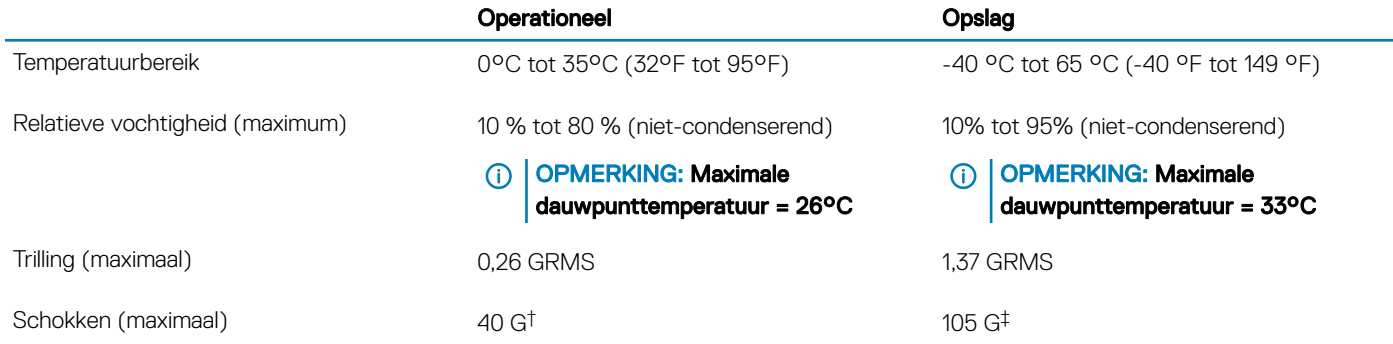

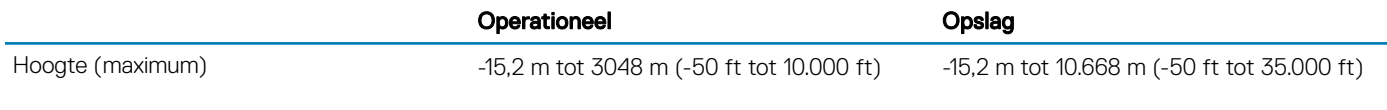

\* Gemeten met een willekeurig trillingsspectrum dat de gebruikersomgeving nabootst.

† Gemeten met een halve sinuspuls van 2 ms wanneer de vaste schijf in gebruik is.

‡ Gemeten met een halve sinuspuls van 2 ms wanneer de kop van de vaste schijf geblokkeerd is.

## **Systeeminstallatie**

4

<span id="page-16-0"></span>Met systeeminstallatie kunt u uw tabletpcnotebook hardware beheren en BIOS-niveau-opties opgeven. Vanuit de systeeminstallatie kunt u:

- De NVRAM-instellingen wijzigen na het toevoegen of verwijderen van hardware;
- De configuratie van de systeemhardware bekijken;
- Geïntegreerde apparaten in- of uitschakelen;
- Grenswaarden voor prestatie- en energiebeheer instellen;
- De computerbeveiliging beheren.

#### Onderwerpen:

- **Opstartmenu**
- Navigatietoetsen
- [Opties voor System Setup](#page-17-0)
- [Het BIOS updaten in Windows](#page-25-0)
- [Systeem- en installatiewachtwoord](#page-29-0)

### **Opstartmenu**

Druk op <F12> wanneer het Dell logo verschijnt om een eenmalig opstartmenu te openen met een lijst van de geldige opstartapparaten voor het systeem. Diagnostiek en BIOS Setup-opties zijn ook opgenomen in dit menu. De apparaten die zijn opgenomen in het opstartmenu hangen af van de opstartbare apparaten in het systeem. Dit menu is handig wanneer u probeert te starten vanaf een bepaald apparaat of de diagnostiek voor het systeem wilt oproepen. Het opstartmenu gebruiken heeft geen wijzigingen tot gevolg in de opstartvolgorde die in het BIOS is opgeslagen.

De opties zijn:

- UEFI Boot (UEFI-opstartmodus):
	- Windows Boot Manager (Windows Opstartbeheer)

•

- Andere opties:
	- BIOS Setup (BIOS-setup-programma)
	- BIOS Flash-Update
	- Diagnostiek
	- Instellingen voor opstartmodus wijzigen

### Navigatietoetsen

 $\Omega$ OPMERKING: Voor de meeste System Setup-opties geldt dat de door u aangebrachte wijzigingen wel worden opgeslagen, maar pas worden geëffectueerd nadat het systeem opnieuw is opgestart.

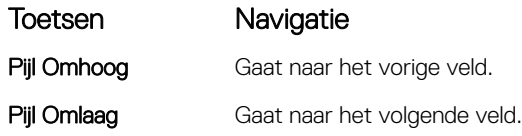

<span id="page-17-0"></span>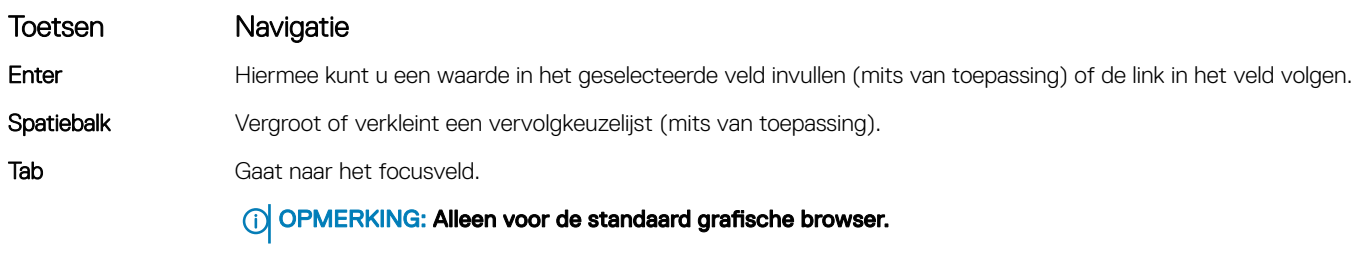

Esc Gaat naar de vorige pagina totdat u het hoofdscherm bekijkt. Esc te drukken in het hoofdscherm geeft een melding om de niet opgeslagen wijzigingen op te slaan en het systeem opnieuw.

## Opties voor System Setup

OPMERKING: Afhankelijk van uw computer en de geïnstalleerde apparaten kunnen de onderdelen die in dit gedeelte worden vermeld wel of niet worden weergegeven.

#### Tabel 17. Algemeen

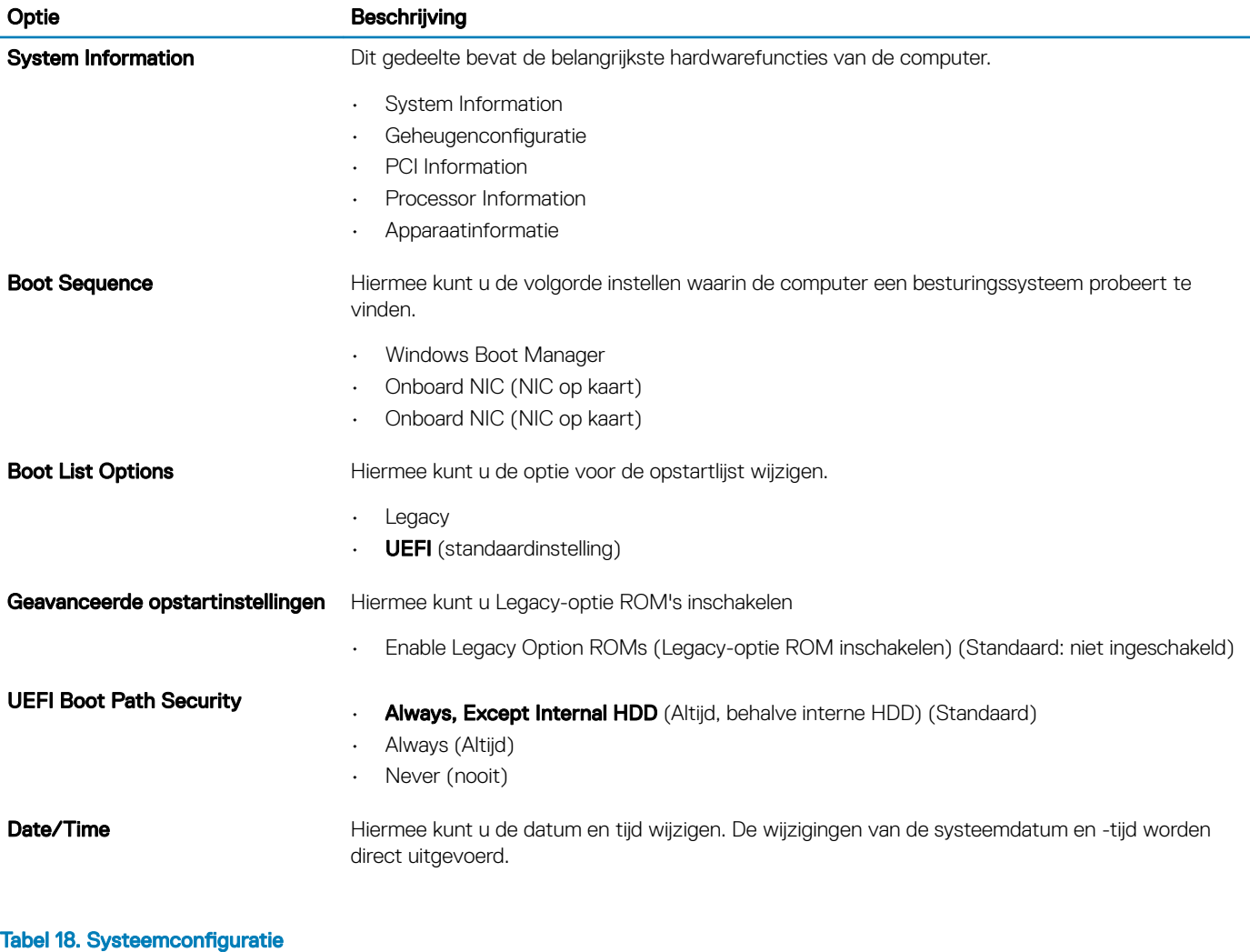

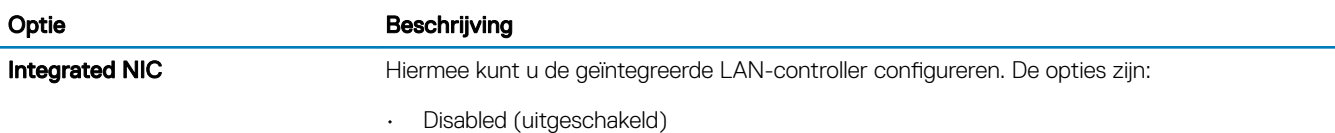

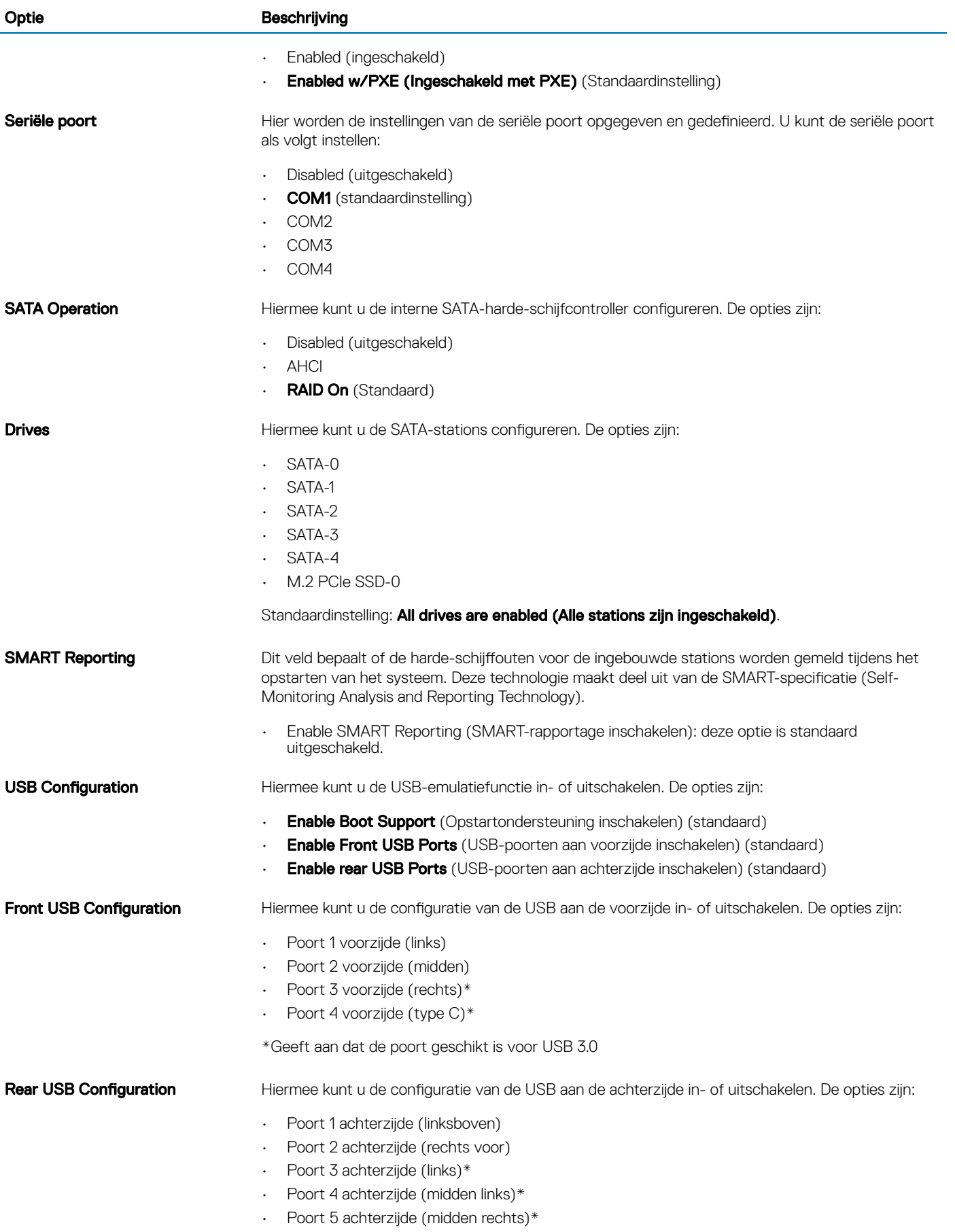

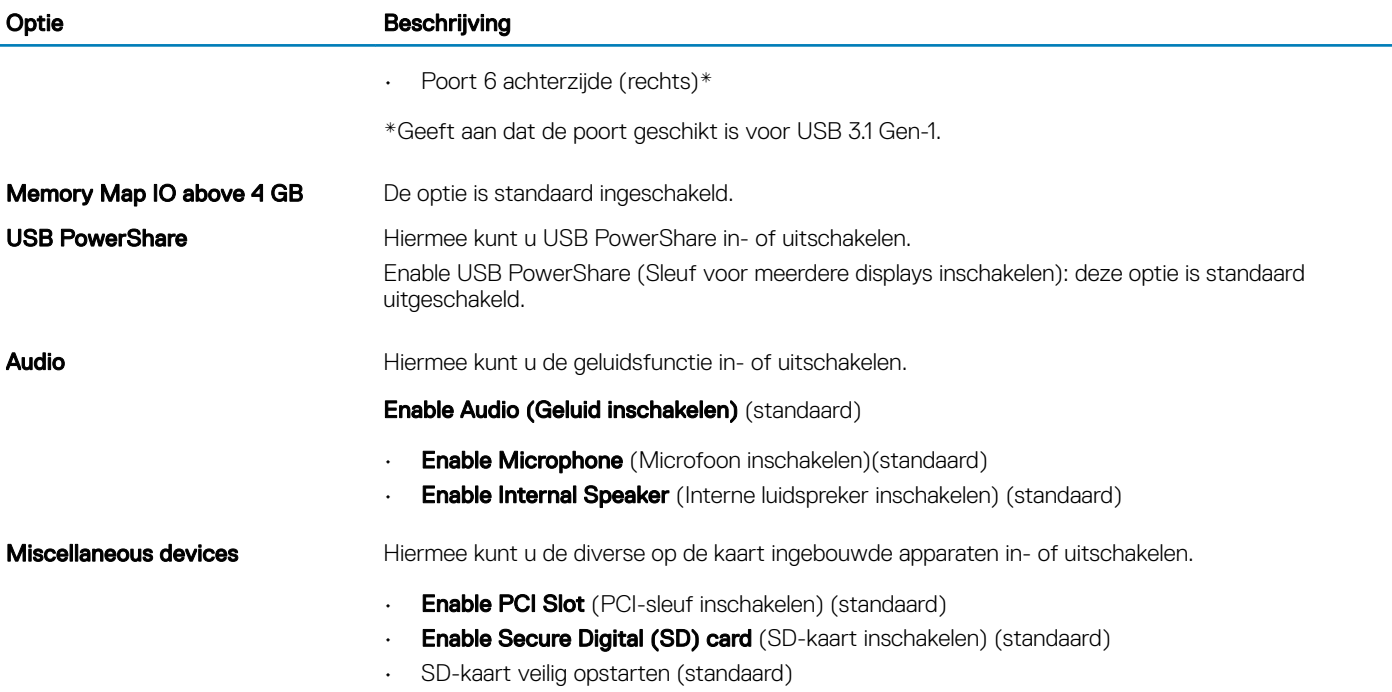

### Tabel 19. Video

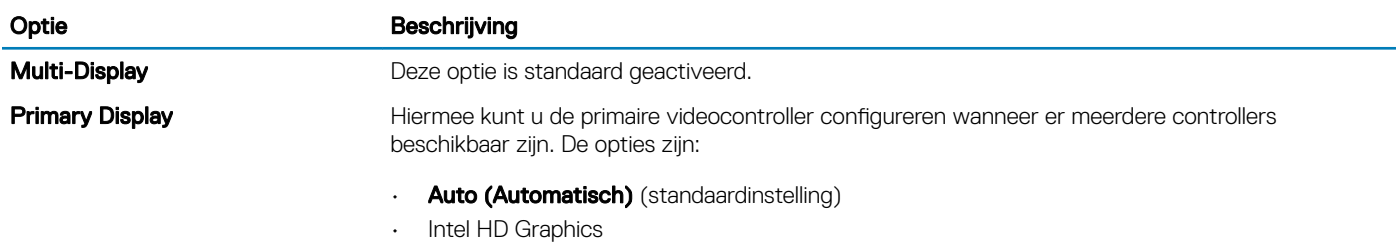

• NVIDIA HD Graphics

### Tabel 20. Beveiliging

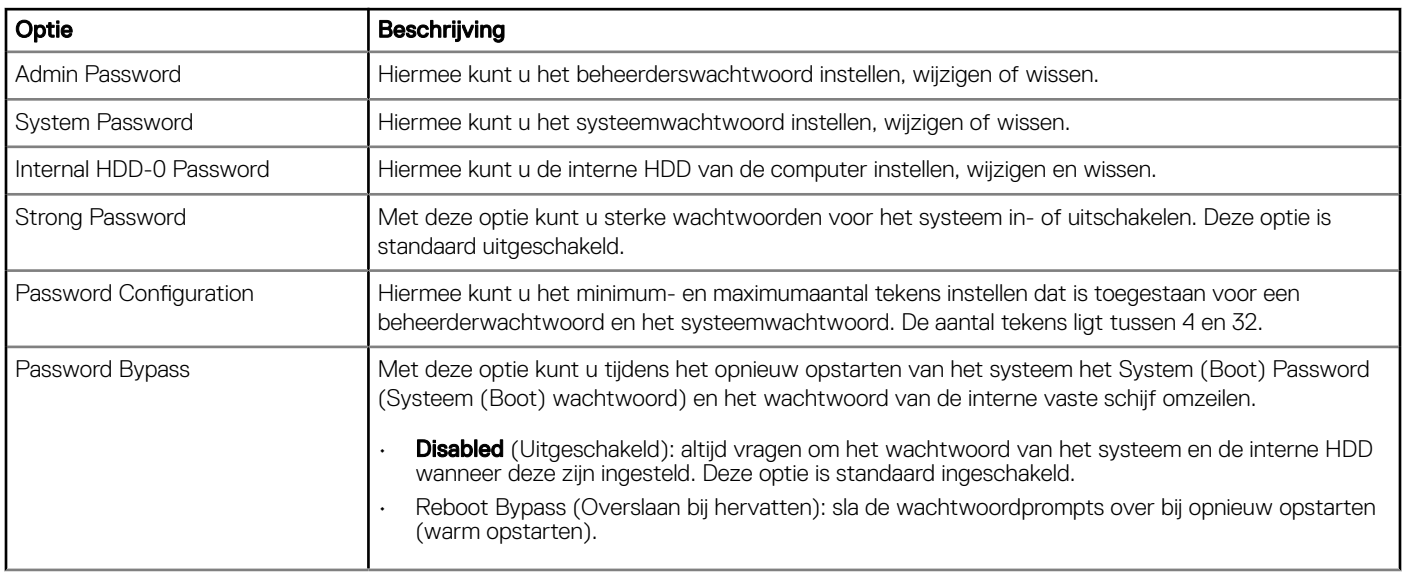

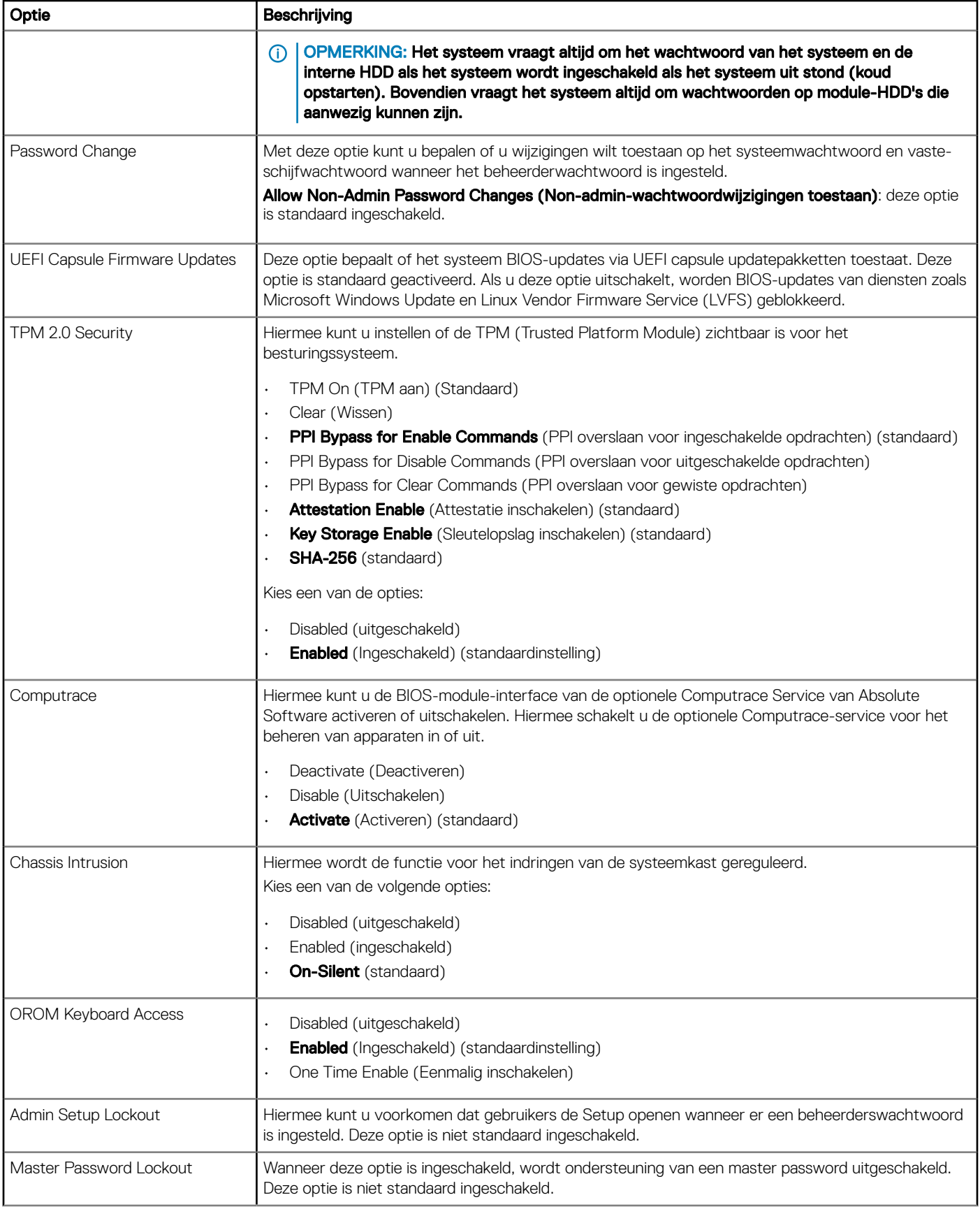

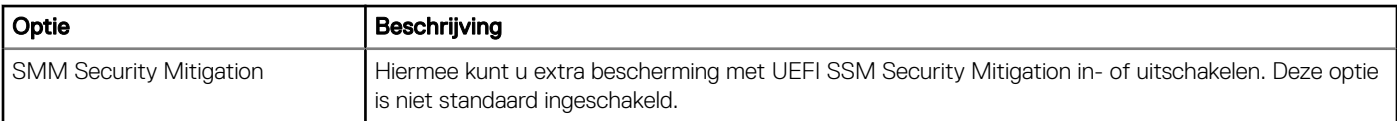

### Tabel 21. Secure Boot (Beveiligd opstarten)

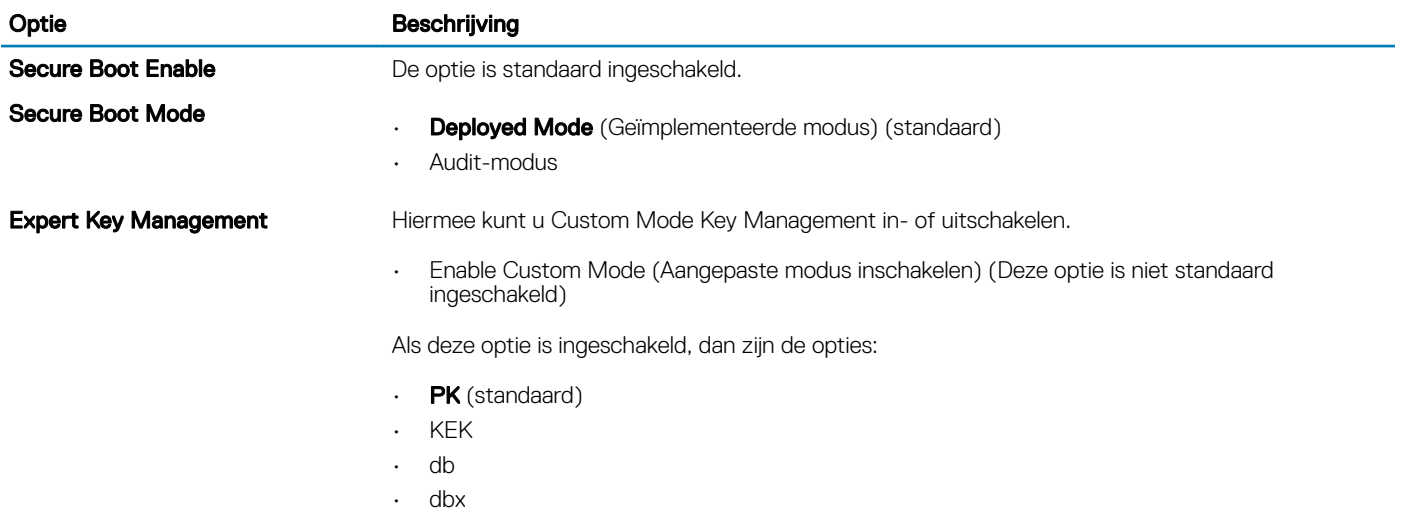

### Tabel 22. Extensies van Intel Software Guard

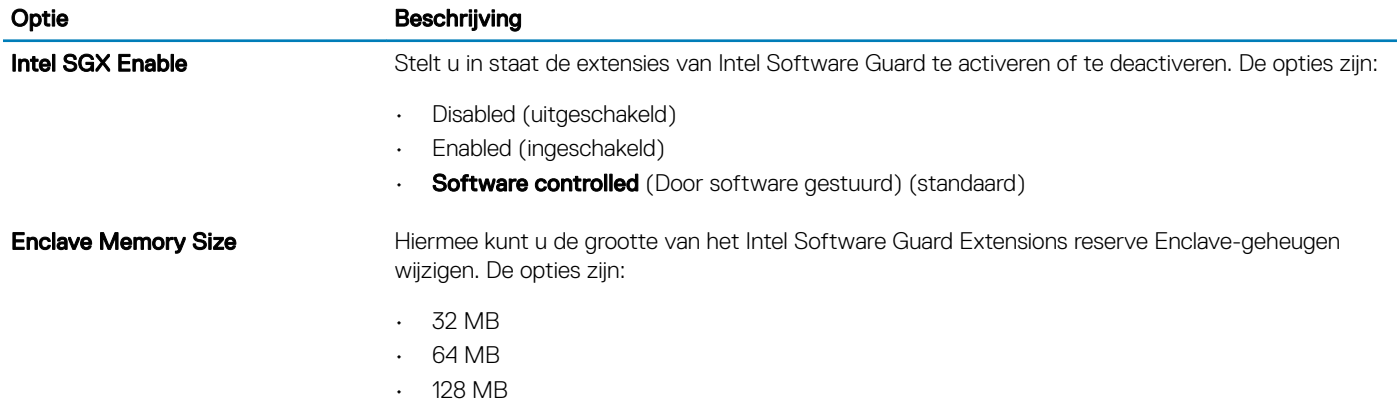

### Tabel 23. Prestaties

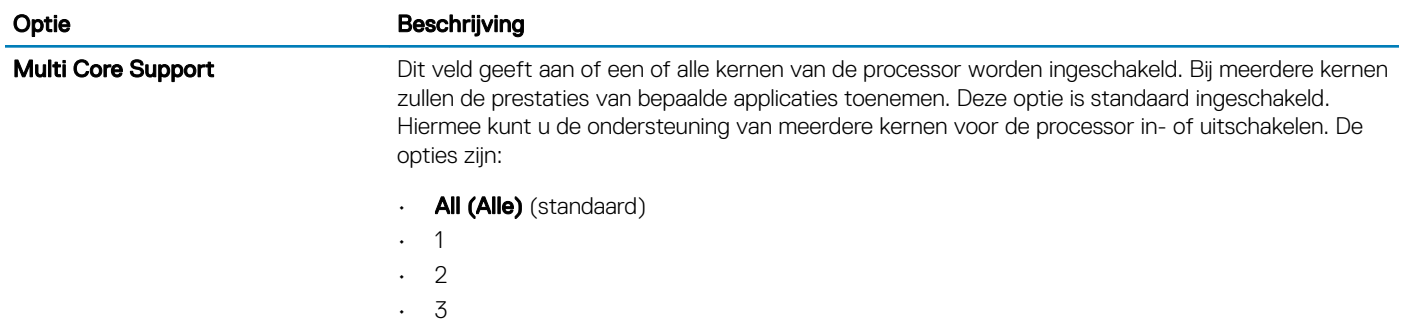

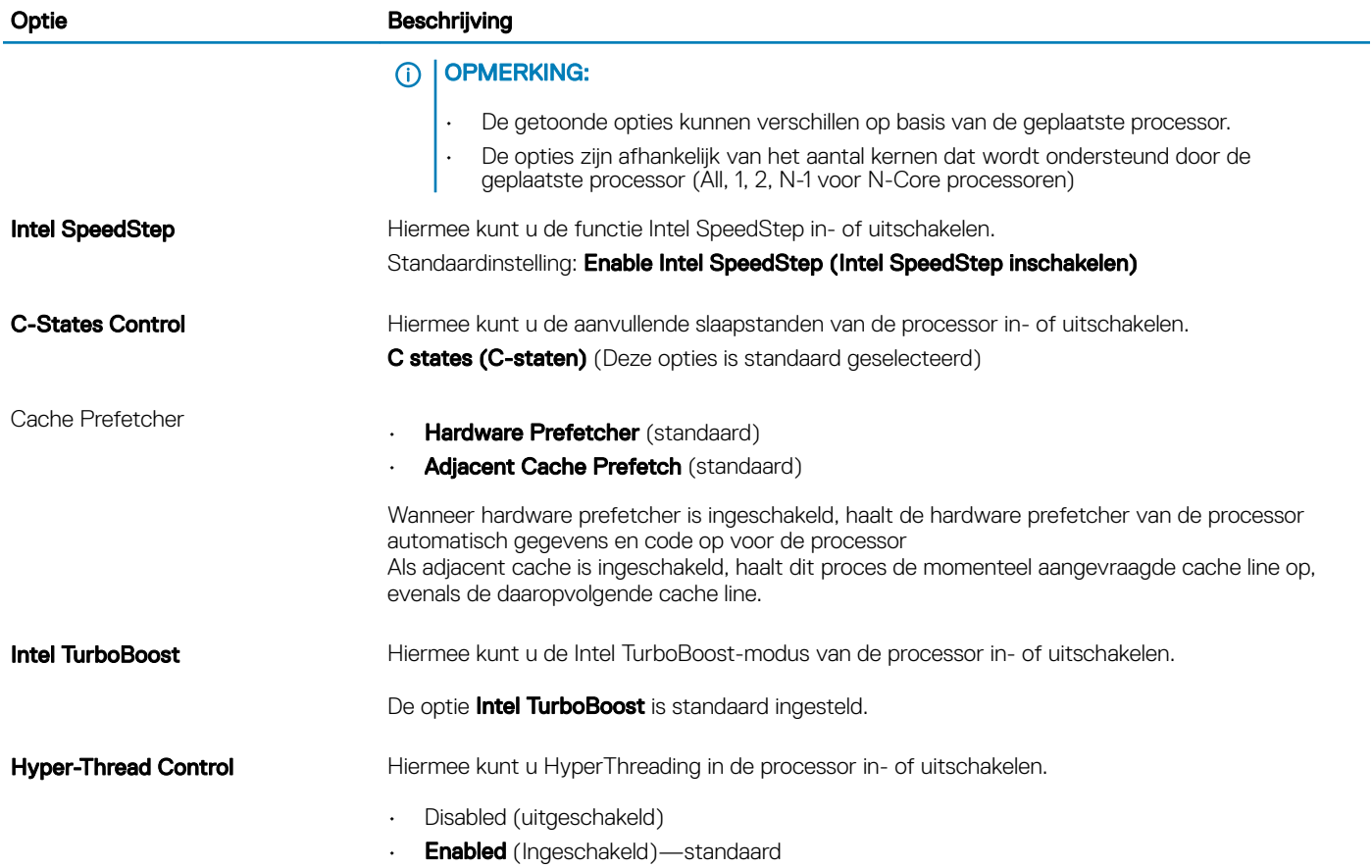

Tabel 24. Energiebeheer

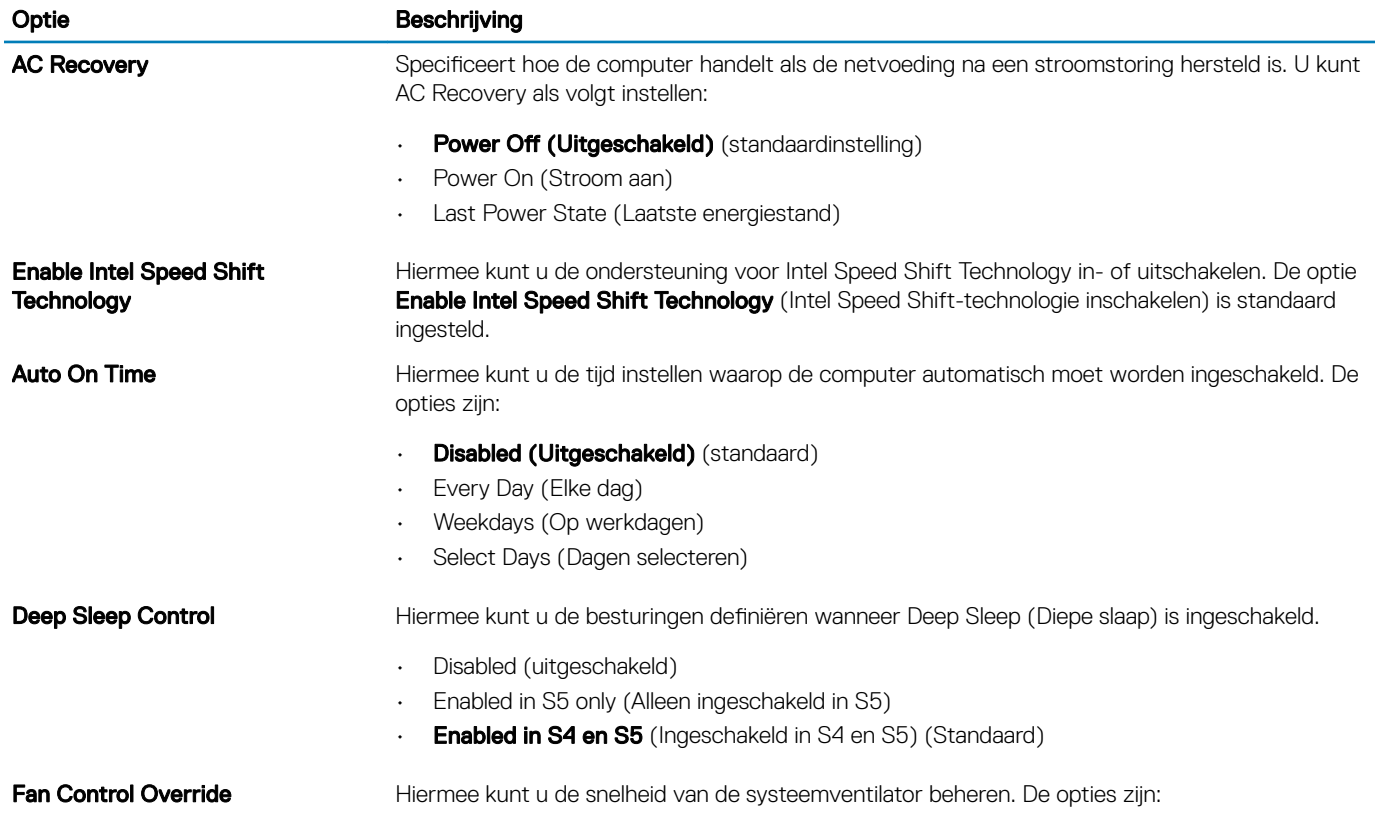

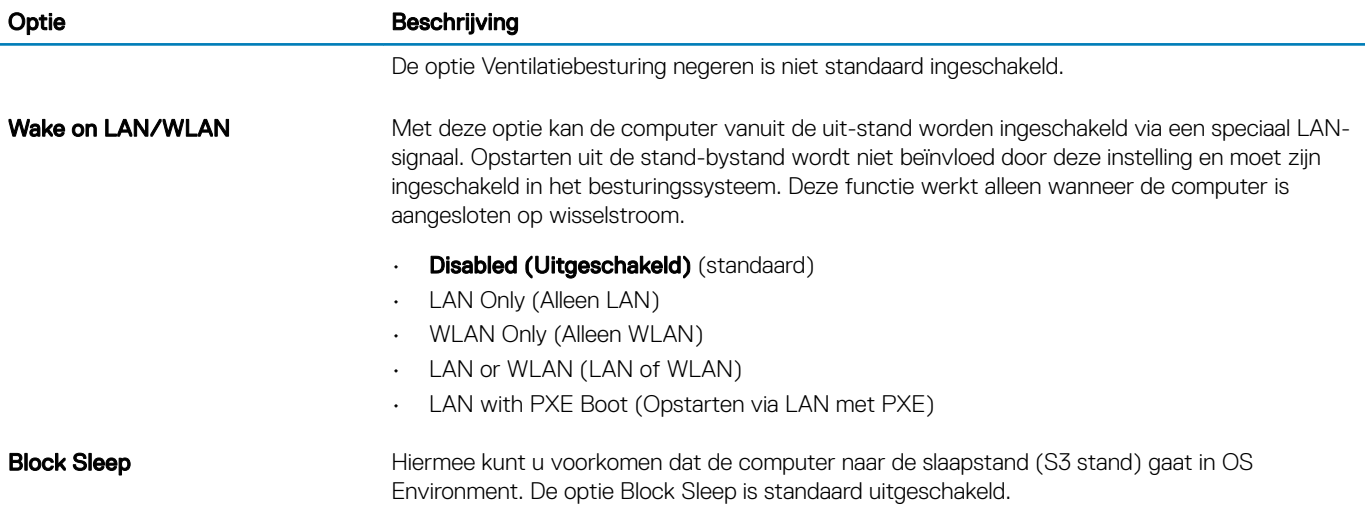

### Tabel 25. POST Behavior (Gedrag POST)

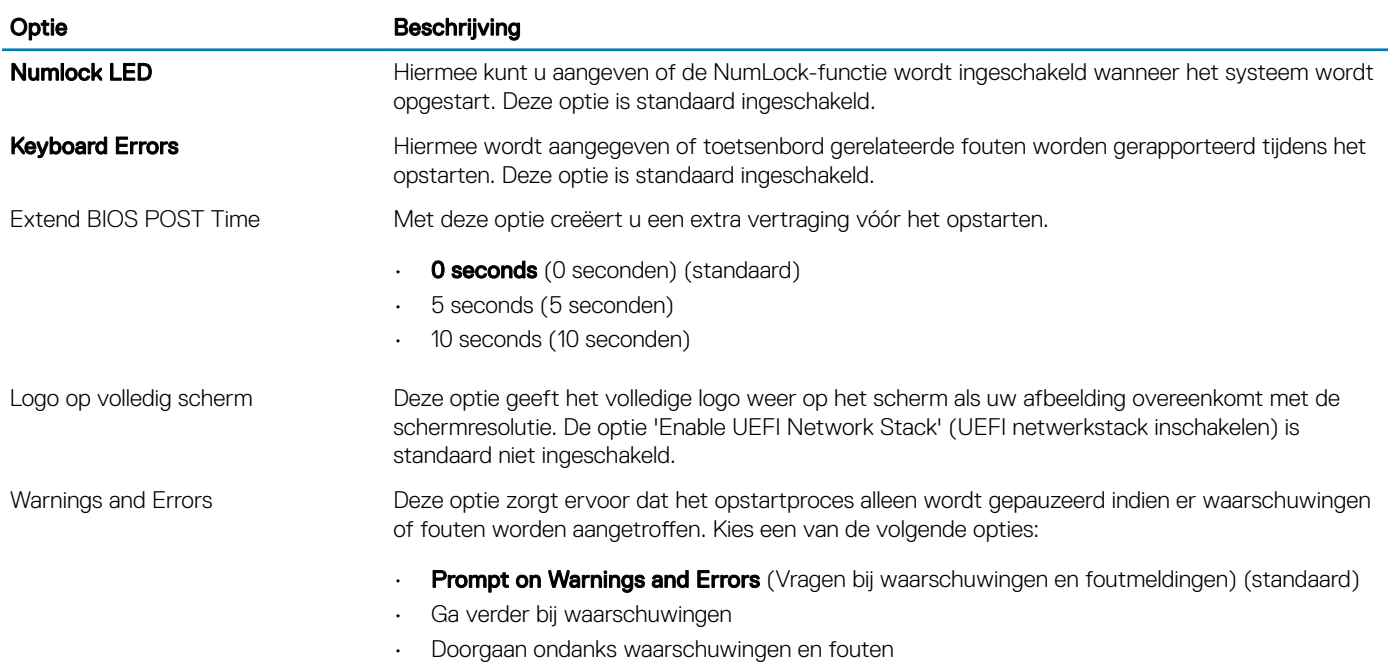

### Tabel 26. Beheerbaarheid

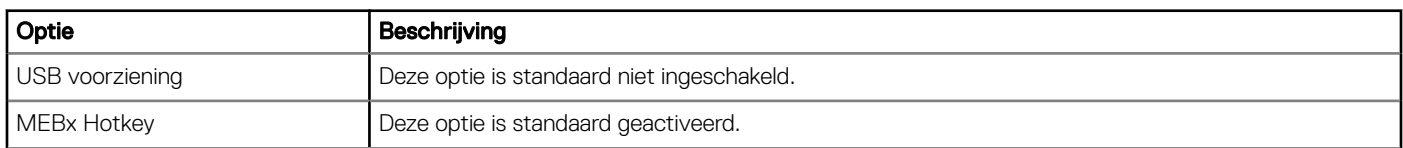

### Tabel 27. Virtualization Support (Ondersteuning virtualisatie)

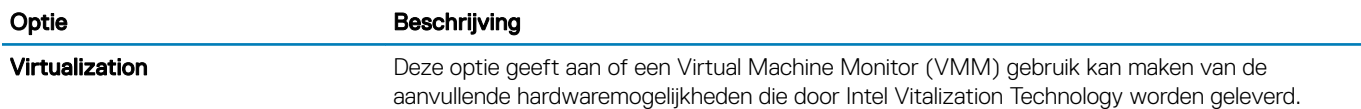

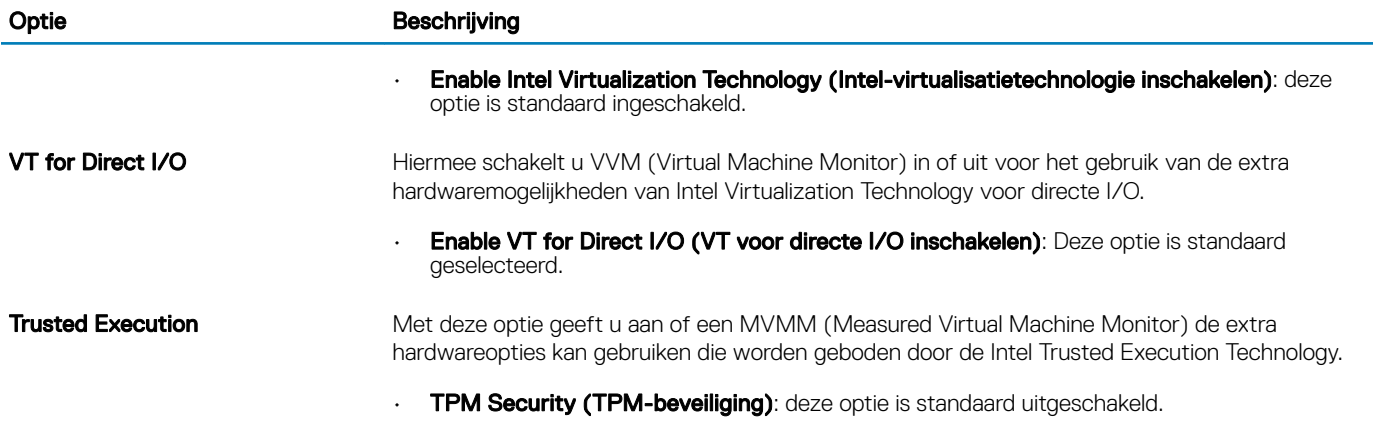

### Tabel 28. Maintenance (Onderhoud)

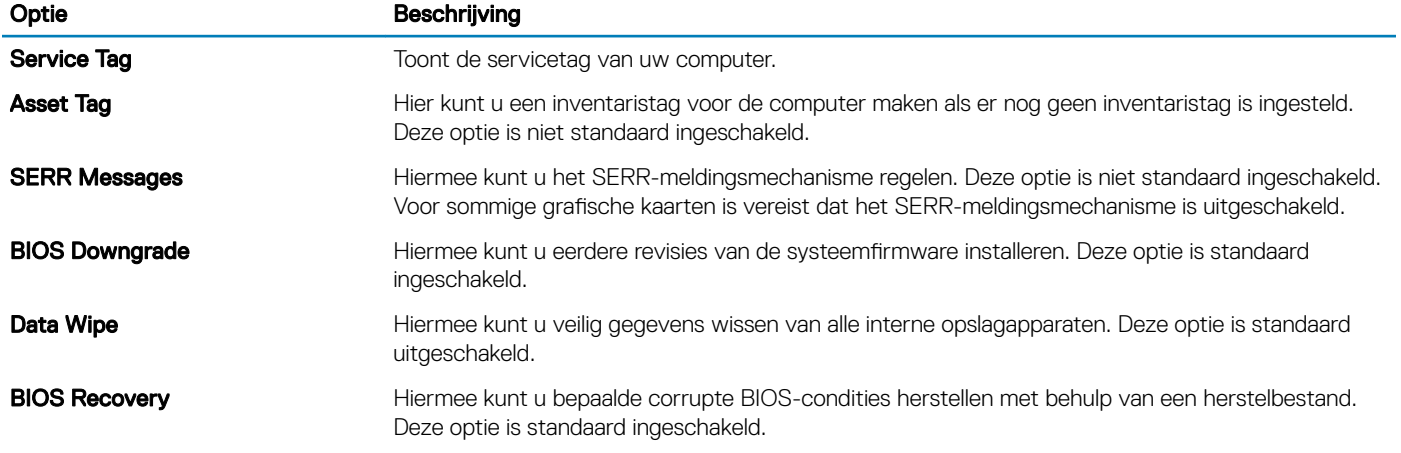

### Tabel 29. Systeemlogboeken

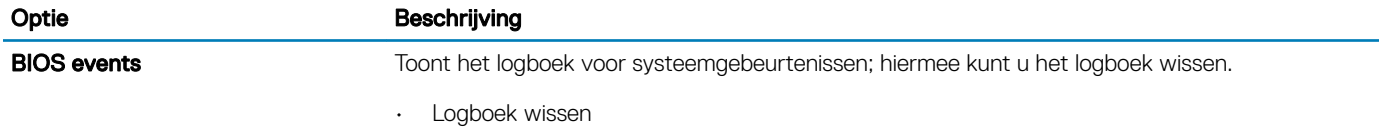

### Tabel 30. Advanced configurations (Geavanceerde configuraties)

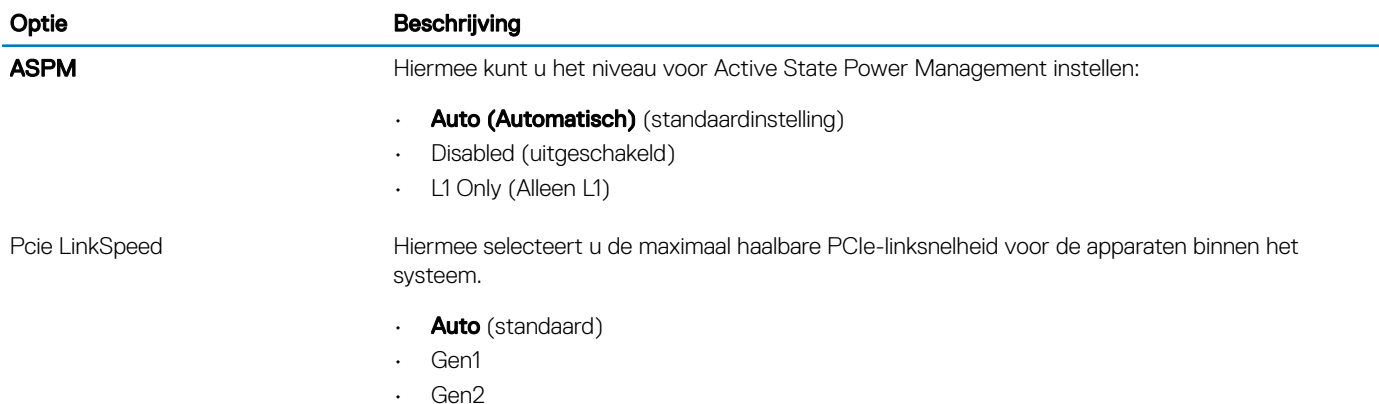

## <span id="page-25-0"></span>Het BIOS updaten in Windows

Het wordt aanbevolen om uw BIOS (Systeeminstallatie) bij te werken wanneer het moederbord wordt vervangen of als er een update beschikbaar is. Bij een laptop moet u ervoor zorgen dat de batterij van de computer volledig is opgeladen en dat de computer is aangesloten op een stopcontact.

#### OPMERKING: Als BitLocker is ingeschakeld, moet deze worden opgeschort voordat u het systeem-BIOS updatet en vervolgens weer ingeschakeld nadat de BIOS-update is voltooid.

- 1 Start de computer opnieuw.
- 2 Ga naar Dell.com/support.
	- Vul de Service Tag of Express Service Code in en klik op Submit (Verzenden).
	- Klik of tik op Detect Product (Product detecteren) en volg de instructies op het scherm.
- 3 Als u geen product kunt detecteren of de servicetag niet kunt vinden, klikt u op Choose from all products (Kies uit alle producten).
- 4 Kies de categorie **Products** (Producten) in de lijst.

### OPMERKING: Kies de juiste categorie om naar de productpagina te gaan.

- 5 Selecteer uw computermodel en de pagina Product Support (Productondersteuning) van uw computer verschijnt.
- 6 Klik op Get drivers (Stuurprogramma's ophalen) en klik op Drivers and Downloads (Stuurprogramma's en downloads). Het gedeelte met de stuurprogramma's en downloads verschijnt.
- 7 Klik op Find it myself (Zelf zoeken).
- 8 Klik op **BIOS** om de BIOS-versies weer te geven.
- 9 Bepaal het nieuwste BIOS-bestand en klik op **Download** (Downloaden).
- 10 Selecteer uw voorkeursmethode voor het downloaden in het venster Please select your download method below (Selecteer hieronder uw voorkeursmethode voor downloaden); klik op Download File (Bestand downloaden). Het venster File Download (Bestand downloaden) wordt weergegeven.
- 11 Klik op **Save (Opslaan)** om het bestand op uw computer op te slaan.
- 12 Klik op **Run (Uitvoeren)** om de bijgewerkte BIOS-instellingen te installeren op uw computer. Volg de aanwijzingen op het scherm.

### BIOS bijwerken op systemen met BitLocker ingeschakeld

 $\Delta$ l WAARSCHUWING: Als BitLocker niet wordt onderbroken voordat het BIOS is bijgewerkt, dan herkent het systeem de eerstvolgende keer dat u het opnieuw opstart de toets BitLocker niet. U wordt vervolgens gevraagd de herstelsleutel in te voeren om verder te gaan en het systeem zal u dit voor elke opstart opnieuw vragen. Als de herstelsleutel niet bekend is, kan dit leiden tot verlies van gegevens of een onnodige herinstallatie van het besturingssysteem. Zie Kennisartikel voor meer informatie over dit onderwerp:<http://www.dell.com/support/article/sln153694>

### Uw systeem-BIOS updaten met behulp van een USB-stick

Als het systeem niet kan laden in Windows, maar het BIOS toch moet worden geüpdatet, downloadt u het BIOS-bestand met behulp van een ander systeem en slaat u dit op een opstartbare USB-stick op.

#### OPMERKING: U moet een opstartbare USB-stick gebruiken. Raadpleeg het volgende artikel voor meer informatie: [http://](http://www.dell.com/support/article/sln143196)  $\Omega$ [www.dell.com/support/article/sln143196](http://www.dell.com/support/article/sln143196)

- 1 Download het .exe-bestand voor de BIOS-update naar een ander systeem.
- 2 Kopieer het bestand, bijvoorbeeld O9010A12.exe naar de opstartbare USB-stick.
- 3 Steek de USB-stick in het systeem waarop de BIOS-update moet worden uitgevoerd.
- 4 Start het systeem opnieuw op en druk op F12 wanneer het Dell Splash-logo verschijnt. Er wordt een eenmalig opstartmenu weergegeven.
- 5 Gebruik de pijltoetsen, selecteer USB Storage Device (USB-opslagapparaat) en klik op Return.
- <span id="page-26-0"></span>6 Het systeem start op en een dialoog C:\>-prompt wordt weergegeven.
- 7 Voer het bestand uit door de volledige bestandsnaam te typen, bijv. O9010A12.exe, en op Return te drukken.
- 8 Het BIOS Update-hulpprogramma wordt geladen, volg de instructies op het scherm.

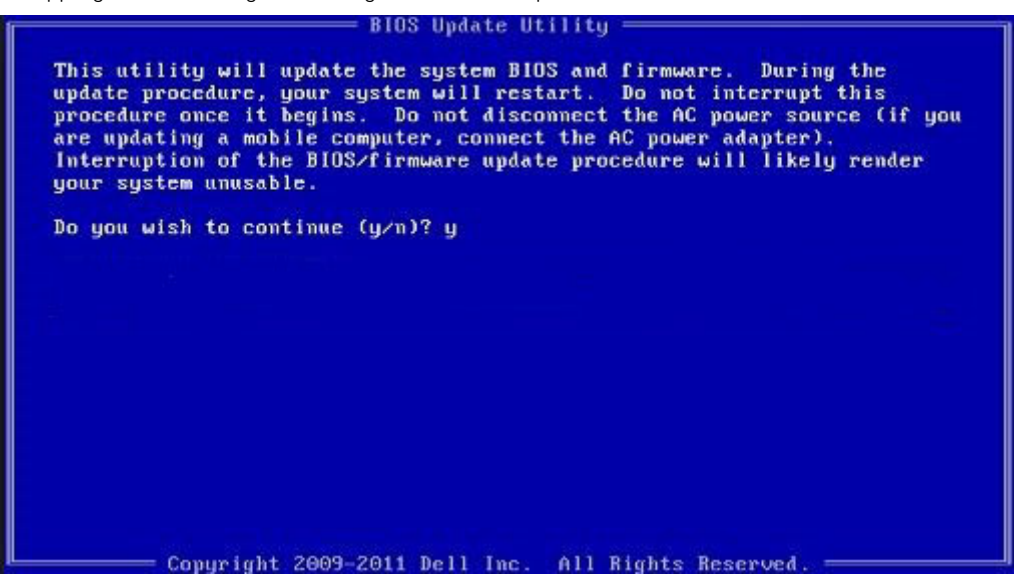

Afbeelding 1. DOS-BIOS Update-scherm

### Het Dell BIOS in de omgevingen van Linux en Ubuntu bijwerken

Als u het systeem-BIOS wilt bijwerken in een Linux-omgeving zoals Ubuntu, zie <http://www.dell.com/support/article/sln171755>.

### Het BIOS flashen vanuit het eenmalige F12-opstartmenu

Uw systeem-BIOS bijwerken door gebruik te maken van een BIOS-update .exe-bestand gekopieerd naar een FAT32 USB-stick en door op te starten vanuit het eenmalige F12-opstartmenu.

#### BIOS-update

U kunt het BIOS-updatebestand van Windows uitvoeren met een opstartbare USB-stick of u kunt het BIOS ook bijwerken via van het eenmalige F12-opstartmenu van het systeem.

De meeste Dell systemen die na 2012 zijn gemaakt, hebben deze mogelijkheid en u kunt die bevestigen door uw systeem op te starten via het eenmalige F12-opstartmenu en te controleren of BIOS FLASH UPDATE als opstartoptie is aangegeven op uw systeem. Het BIOS ondersteunt deze BIOS-update-optie als de optie in de lijst staat.

#### (i) OPMERKING: Alleen systemen met een BIOS-flashupdate-optie in het eenmalige F12-opstartmenu kunnen deze functie gebruiken.

#### Het bijwerken van het het eenmalige opstartmenu

Om uw BIOS via het eenmalige F12-opstartmenu bij te werken, hebt u nodig:

- USB-stick geformatteerd naar het bestandssysteem FAT32 (USB-stick hoeft niet opstartbaar te zijn)
- Uitvoerbaar BIOS-bestand dat u hebt gedownload vanaf de ondersteuningswebsite van Dell en gekopieerd naar de hoofdmap van de USB-stick
- AC-adapter is aangesloten op het systeem
- Functionele systeembatterij om het BIOS te flashen

Voer de volgende stappen uit om het BIOS-updateflashproces in het F12-menu uit te voeren:

#### $\Delta$ WAARSCHUWING: Schakel het systeem niet uit tijdens het BIOS-updateproces. Als u het systeem uitschakelt, kan dat tot gevolg hebben dat het systeem niet meer opstart.

- 1 Voer de USB-stick met daarop de flash in als het systeem uitstaat.
- 2 Schakel het systeem in en druk op de F12 om toegang tot het menu One-Time Boot (Eenmalig opstarten) te krijgen. Markeer BIOSupdate met de muis of de pijltoetsen en druk op Enter.

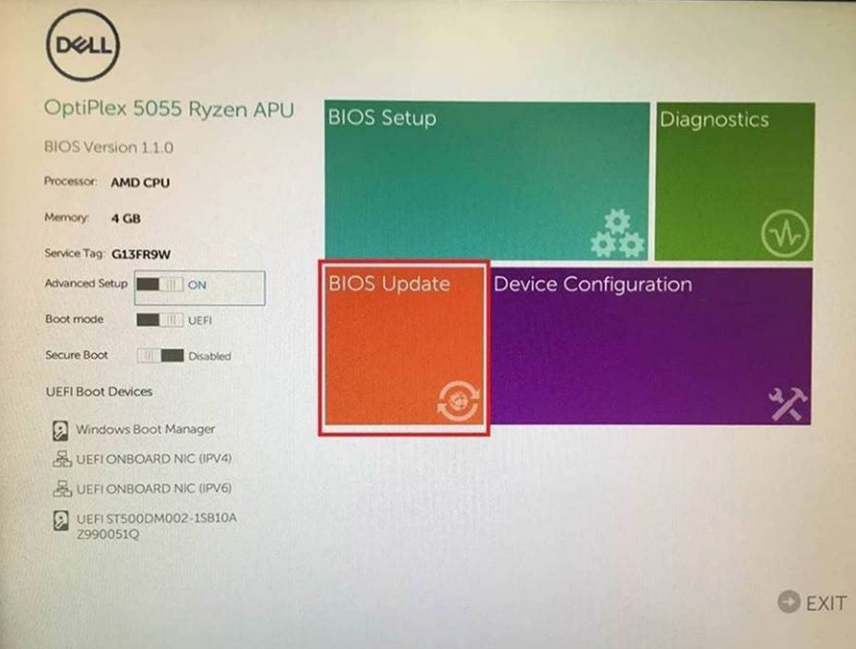

3 Het Bios flashmenu wordt geopend. Klik op Flash from file (Flashen uit bestand).

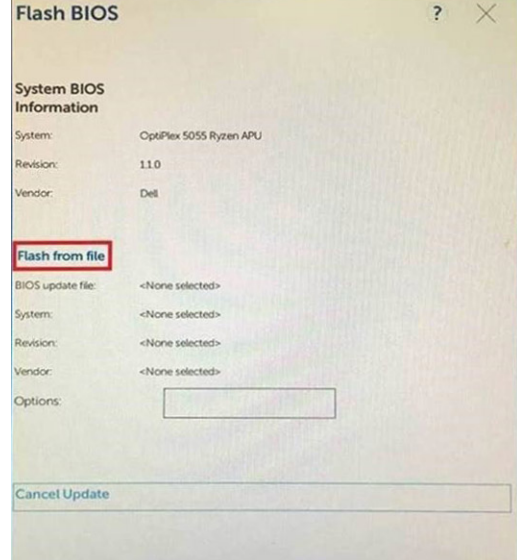

4 Extern USB-apparaat kiezen

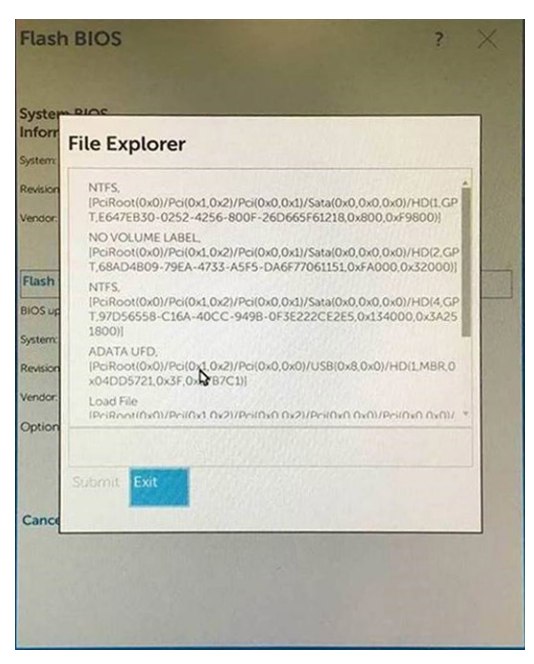

5 Nadat het bestand is geselecteerd, dubbelklikt u op het doelbestandvoor flashen en drukt u op verzenden.

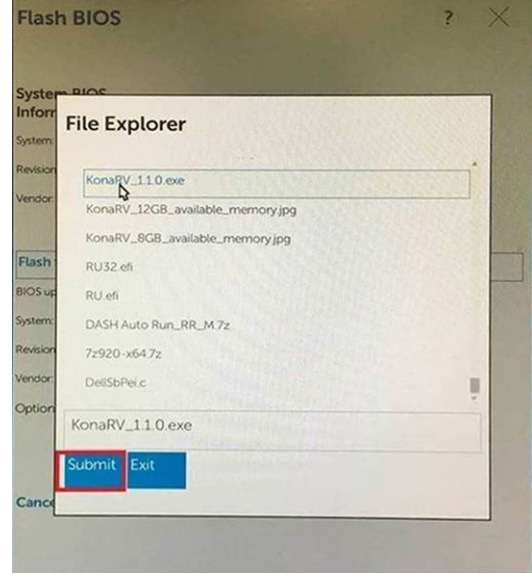

6 Klik op Update BIOS (BIOS updaten). Het systeem wordt opnieuw opgestart om het BIOS te flashen.

<span id="page-29-0"></span>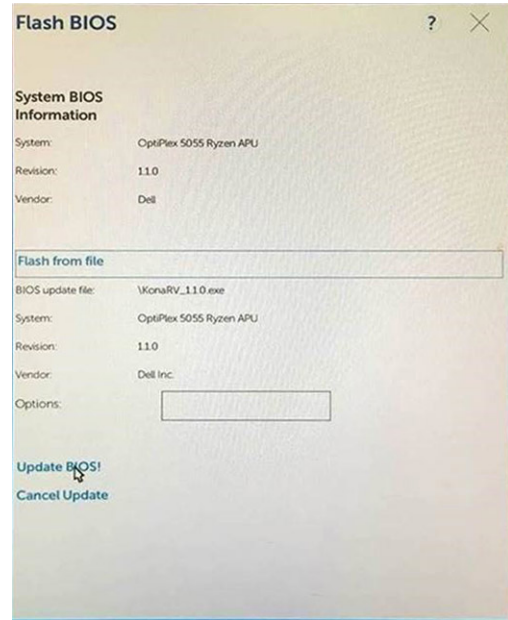

7 Zodra het proces is voltooid, wordt het systeem opnieuw opgestart en het BIOS-updateproces afgerond.

### Systeem- en installatiewachtwoord

#### Tabel 31. Systeem- en installatiewachtwoord

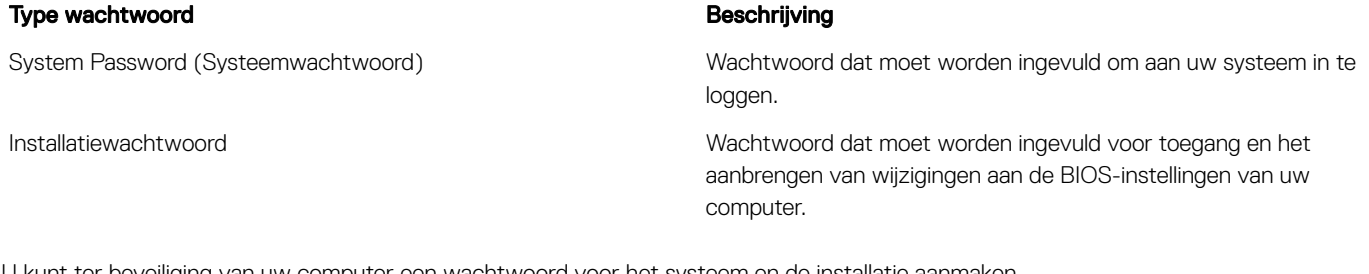

U kunt ter beveiliging van uw computer een wachtwoord voor het systeem en de installatie aanmaken.

- $\triangle|$  WAARSCHUWING: De wachtwoordfunctie zorgt voor een basisbeveiliging van de gegevens in uw computer.
- $\wedge$  | WAARSCHUWING: ledereen heeft toegang tot de gegevens op uw computer als deze onbeheerd en niet vergrendeld wordt achtergelaten.
- OPMERKING: De functie voor het systeem- en installatiewachtwoord is uitgeschakeld.

### Een wachtwoord voor de systeeminstallatie toewijzen

U kunt alleen een nieuw Systeem- of beheerderswachtwoord instellen wanneer de status op Not Set (Niet ingesteld) staat.

Druk voor het openen van System setup na het aanzetten of opnieuw opstarten van de computer meteen op F2.

1 Selecteer in het scherm System BIOS (Systeem BIOS) of System Setup (Systeeminstallatie) de optie Security (Beveiliging) en druk op Enter.

Het scherm **Security** (Beveiliging) wordt geopend.

2 Selecteer Systeem/beheerderswachtwoord en maak een wachtwoord in het veld Enter the new password (Voer het nieuwe wachtwoord in).

Hanteer de volgende richtlijnen om het systeemwachtwoord toe te kennen:

- <span id="page-30-0"></span>• Een wachtwoord mag bestaan uit maximaal 32 tekens.
- Het wachtwoord mag de nummers 0 t/m 9 bevatten.
- Er mogen alleen kleine letters worden gebruikt.
- Alleen de volgende speciale tekens zijn toegestaan: spatie, ("), (+), (,), (-), (.), (/), (;), ([), (\), (]), (`).
- 3 Typ het wachtwoord dat u eerder hebt ingevoerd in het veld **Bevestig nieuw wachtwoord** en klik op OK.
- 4 Druk op Esc waarna een melding verschijnt om de wijzigingen op te slaan.
- 5 Druk op Y om de wijzigingen op te slaan.

Hierna wordt de computer opnieuw opgestart.

### Een bestaand systeeminstallatiewachtwoord verwijderen of wijzigen

Zorg dat de Password Status (Wachtwoordstatus) ontgrendeld is (in de systeemconfiguratie) voor u probeert om het bestaande systeem- of installatiewachtwoord te verwijderen of te wijzigen. U kunt een bestaand systeem- of installatiewachtwoord niet verwijderen of wijzigen als de Password Status (Wachtwoordstatus) is vergrendeld.

Druk na het aanzetten of opnieuw opstarten van de computer onmiddellijk op F2 om naar de System Setup te gaan.

1 Selecteer System Security (Systeembeveiliging) in het scherm System BIOS (Systeem BIOS), of System Setup (Systeeminstallatie) en druk op Enter.

Het scherm System Security (Systeembeveiliging) wordt geopend.

- 2 Controleer in het scherm System Security (Systeembeveiliging) of Password Status (Wachtwoordstatus) op Unlocked (Ontgrendeld) staat.
- 3 Selecteer System Password (Systeemwachtwoord), wijzig of verwijder het bestaande systeemwachtwoord en druk op Enter of Tab.
- 4 Selecteer Setup Password (Installatiewachtwoord), wijzig of verwijder het bestaande installatiewachtwoord en druk op Enter of Tab.
	- OPMERKING: Als u het systeem- of installatiewachtwoord wijzigt, geeft u het nieuwe wachtwoord in wanneer de melding daarvoor verschijnt. Als u het systeem- of installatiewachtwoord verwijdert, bevestigt u de verwijdering wanneer de melding daarvoor verschijnt.
- 5 Druk op Esc waarna een melding verschijnt om de wijzigingen op te slaan.
- 6 Druk op Y om de wijzigingen op te slaan en de systeeminstallatie te verlaten. De computer wordt opnieuw opgestart.

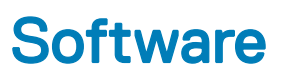

<span id="page-31-0"></span>In dit hoofdstuk worden de ondersteunde besturingssystemen aangegeven, samen met instructies voor het installeren van de stuurprogramma's.

Onderwerpen:

- Ondersteunde besturingssystemen
- Windows- stuurprogramma's downloaden

### Ondersteunde besturingssystemen

#### Tabel 32. Ondersteunde besturingssystemen

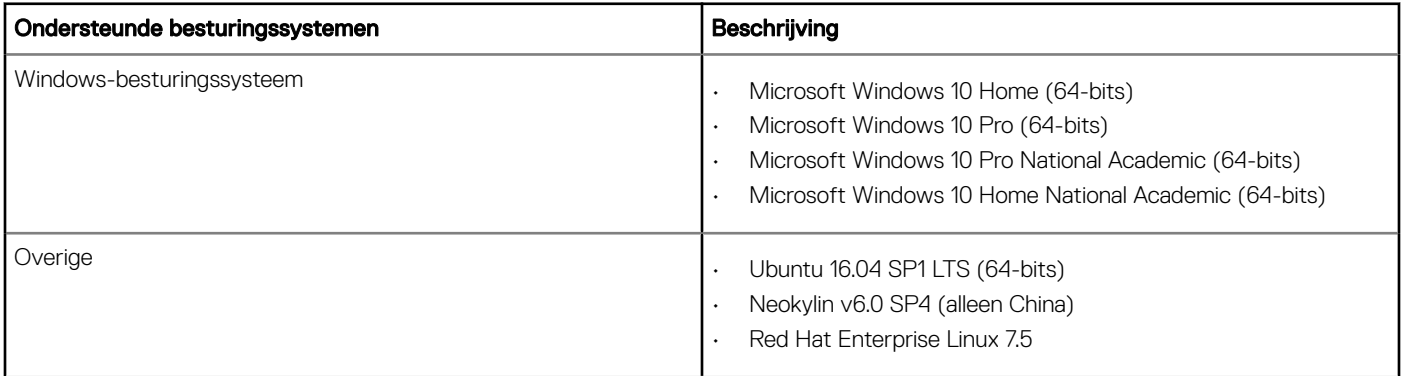

### Windows- stuurprogramma's downloaden

- 1 Schakel uw tabletpcnotebook in.
- 2 Ga naar Dell.com/support.
- 3 Klik op Product Support (Productondersteuning), voer de servicetag van uw tabletdesktopnotebook in en klik op Submit (Verzenden).
	- **O OPMERKING: Als u niet beschikt over de servicetag, gebruikt u de functie automatisch detecteren of handmatig bladeren** voor uw tabletdesktopnotebook.
- 4 Klik op Drivers and Downloads (Drivers en downloads).
- 5 Selecteer het besturingssysteem dat op uw tabletdesktopnotebook is geïnstalleerd.
- 6 Blader naar beneden op de pagina en selecteer het stuurprogramma dat u wilt installeren.
- 7 Klik op Download File (Bestand downloaden) om het stuurprogramma voor uw tabletdesktopnotebook te downloaden.
- 8 Ga na het downloaden naar de map waar u het bestand met het stuurprogramma heeft opgeslagen.
- 9 Dubbelklik op het pictogram van het bestand met het stuurprogramma en volg de instructies op het scherm.

6

## <span id="page-32-0"></span>Contact opnemen met Dell

#### OPMERKING: Als u geen actieve internetverbinding hebt, kunt u contactgegevens ook vinden op uw factuur, pakbon, rekening of productcatalogus van Dell.

Dell biedt diverse online en telefonische ondersteunings- en servicemogelijkheden. De beschikbaarheid hiervan verschilt per land en product. Sommige services zijn mogelijk niet in uw regio beschikbaar. U neemt als volgt contact op met Dell voor zaken op het gebied van verkoop, ondersteuning of klantenservice:

- 1 Ga naar Dell.com/support.
- 2 Selecteer uw ondersteuningscategorie.
- 3 Zoek naar uw land of regio in het vervolgkeuzemenu Choose a Country/Region (Kies een land/regio) onderaan de pagina.
- 4 Selecteer de juiste service- of ondersteuningslink op basis van uw probleem.